## MyStericycle **PORTAL USER GUIDE**

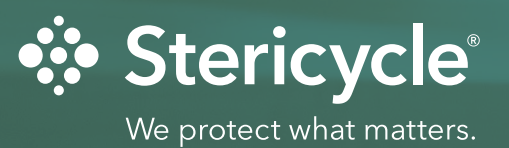

## **Stericycle & Shred-it**

### Together to serve you better

Stericycle provides an array of highly specialized solutions serving commercial businesses and health care organizations of every size. Shredit, a Stericycle solution, is the world leader in information security and secure information destruction. Through MyStericycle you will have access to your programs and services with Stericycle. We want to protect your business like it's our own by improving processes, increasing efficiencies, and optimizing your customer experience. To enhance your overall experience MyStericycle received a new look and functionality, honoring our commitment to make it easier to do business with Stericycle.

We protect what matters. $5M$ 

# MyStericycle PORTAL USER GUIDE

### Table of Contents

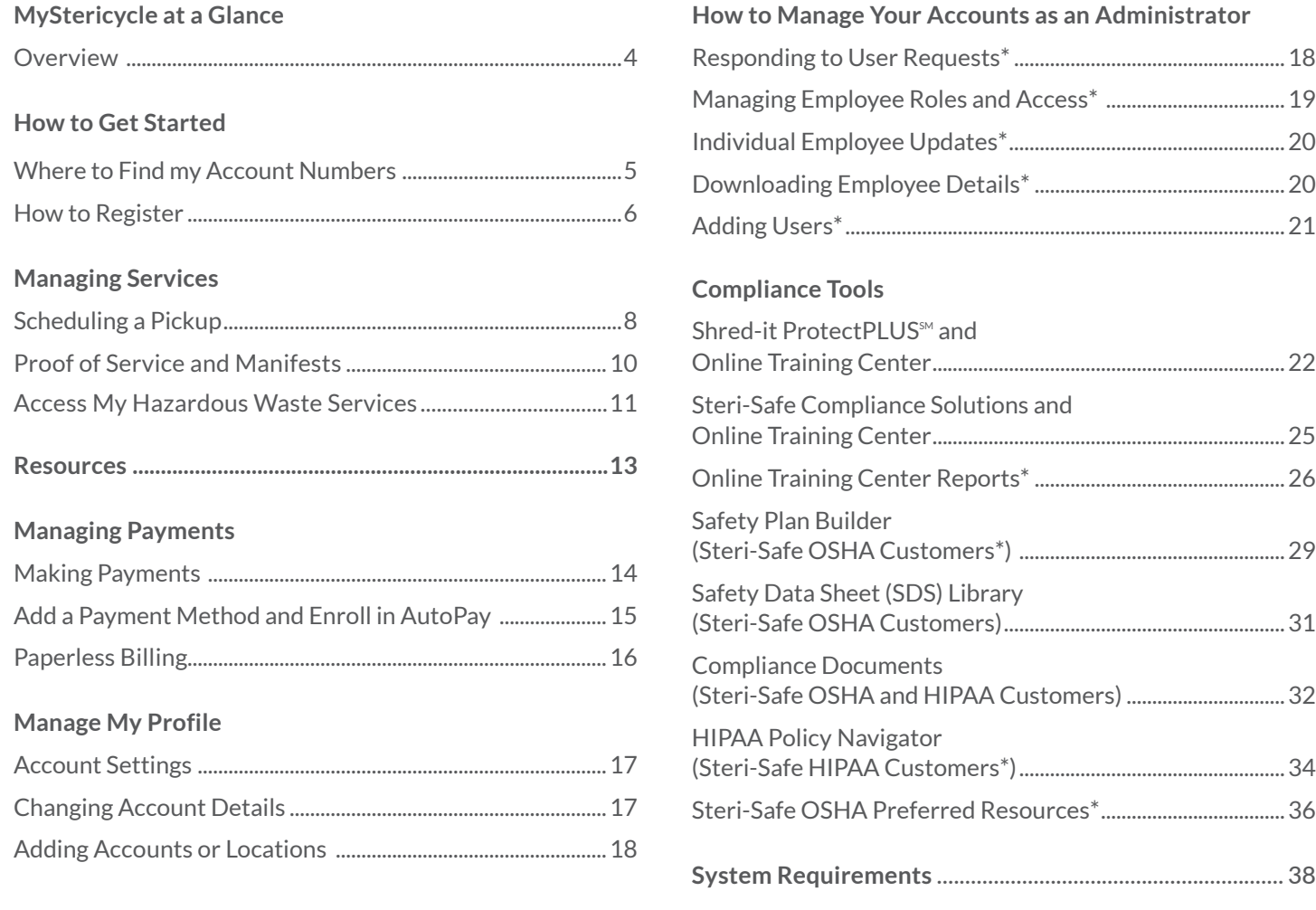

*\*Administrators only* 

This guide is based on desktop navigation. Mobile devices may differ.

If you have questions or need assistance, please call 866-783-7422 or email [Customer-Relations@Stericycle.com](mailto:Customer-Relations%40Stericycle.com?subject=)

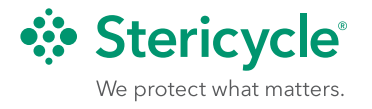

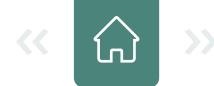

### <span id="page-3-0"></span>MyStericycle at a Glance

Welcome to MyStericycle. These key features are covered in more detail later, but here's a look at how you can use the system.

### **Dashboard**

This high-level view lets you see which programs and services you have signed up for, balance and payment information, and your next scheduled services. Multiple accounts can be accessed from the drop-down list.

### **Scheduling**

View all upcoming services for the next 28 days. Schedule, reschedule or cancel individual pickups for all contracted services as needed.

#### **Payments**

See invoices, make payments, and enroll in paperless billing and AutoPay any time.

#### **Resources**

Important documents and media pertaining to your services are located here.

### **Compliance Tools**

Healthcare services customers can access enhanced tools to help protect your business and manage it safely.

### **Additional Services**

Your dashboard provides information about a wide array of Stericycle products, programs and services available to you.

#### **User Roles**

Set up users with one of three access levels:

- **1. Administrator** Provide control over other users' account access—administrators can change user roles, or add or remove access as necessary. An administrator is often the first person to register on an account. Additional administrators can be authorized by an existing administrator.
- **2. Standard User** Allow access to services, billing, training and/or resources. Most users will have this role.
- **3. Trainee** Offer limited access to resources and compliance training modules. This role cannot access services or billing.

#### **Language**

Choose an English or French interface.

MyStericycle Portal User Guide

#### **Auto Logout**

To protect your security, MyStericycle logs users out automatically after 30 minutes of inactivity.

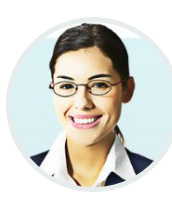

#### **Help: Ask Sofia**

Automated help makes it easy to find what you need. Not sure where to find a document, how to set up AutoPay or anything else? Ask Sofia. Enter a simple, concise question and get the answer in a snap.

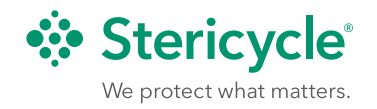

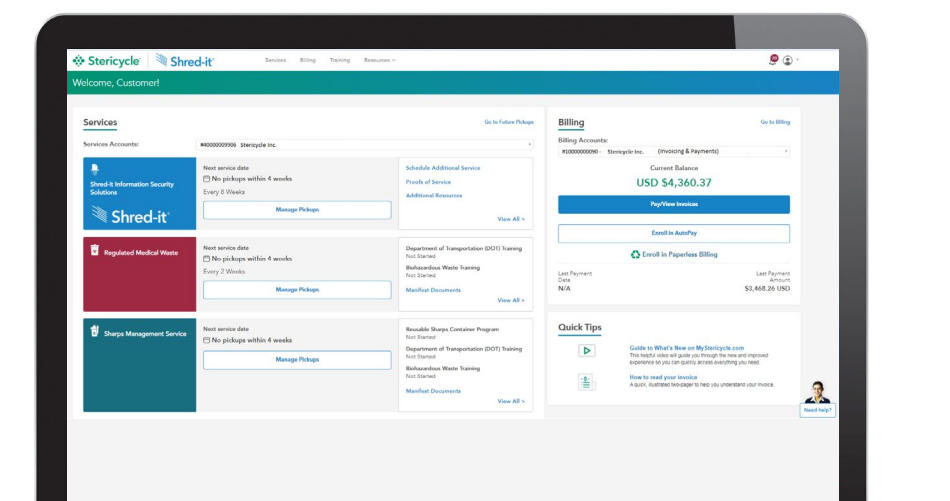

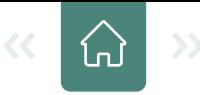

### <span id="page-4-0"></span>How to Get Started

### **Where to find account numbers.**

Your customer ID is on your invoice, proof of service or manifest.

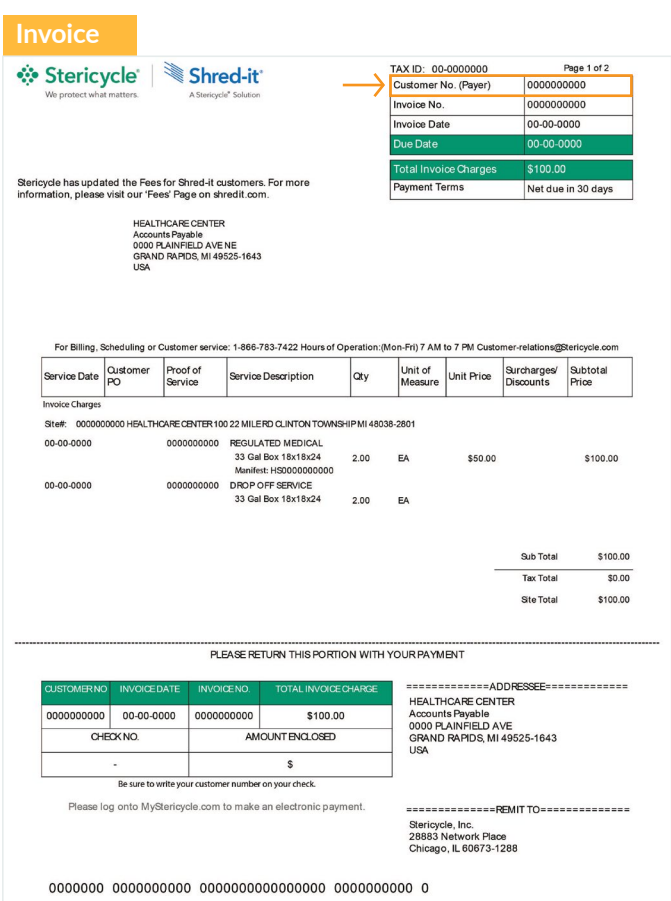

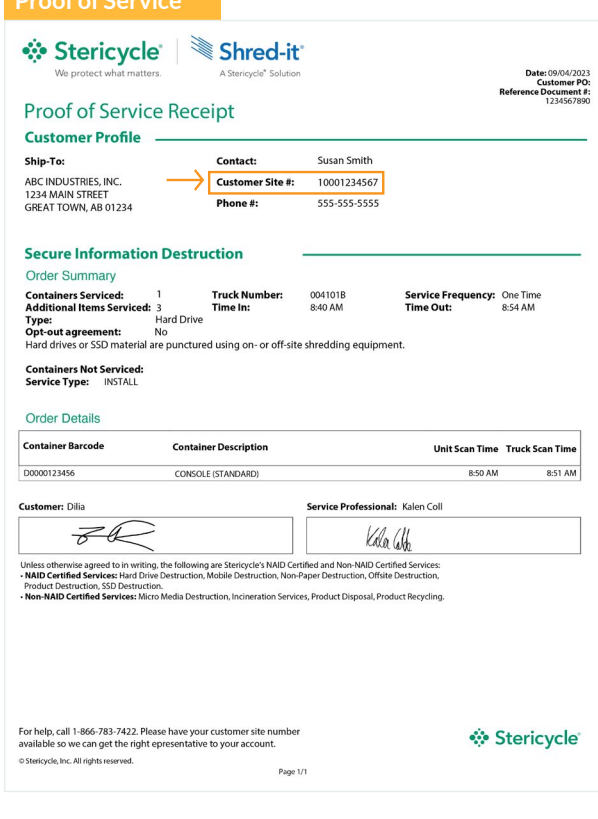

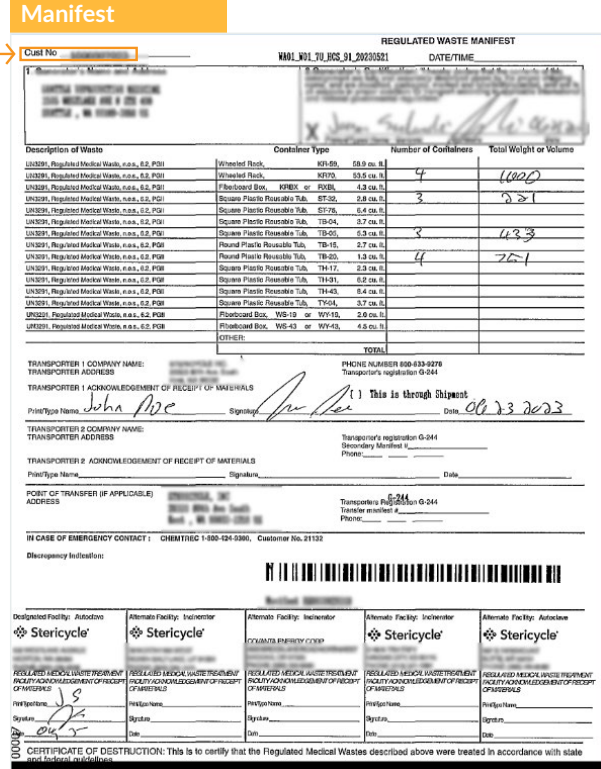

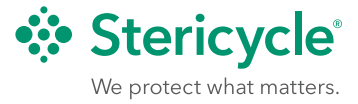

### <span id="page-5-0"></span>How to Register

1. Click **Register Now** on the login page, then enter your Customer Number/ ID, the associated Zip/Postal Code and your email. This email address will become your user name. Complete the verification and click **Next.**

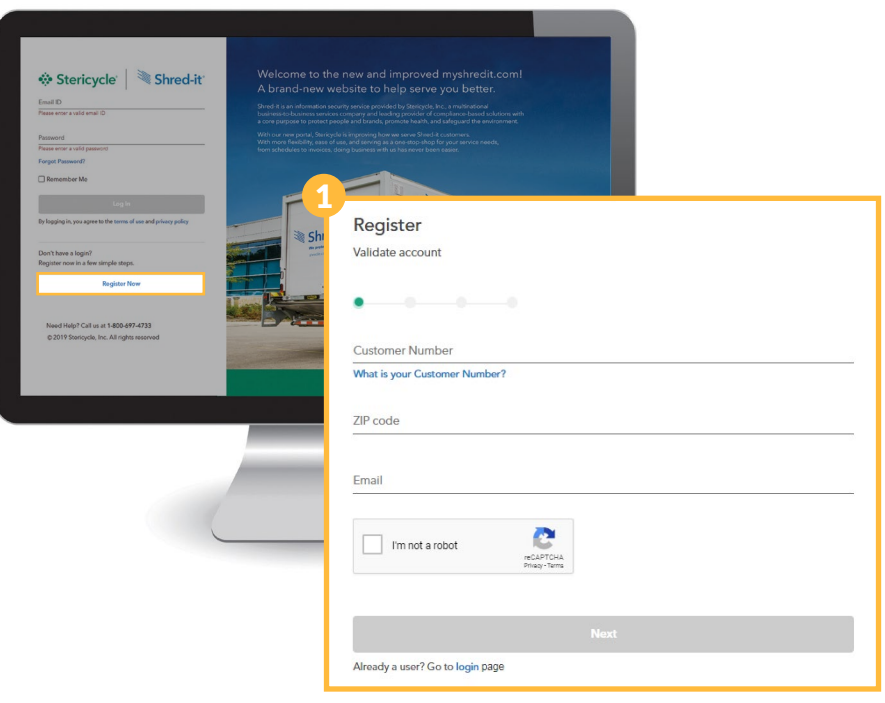

2. Enter your first name, last name and phone number, or confirm that the information displayed is correct. Click **Next**.

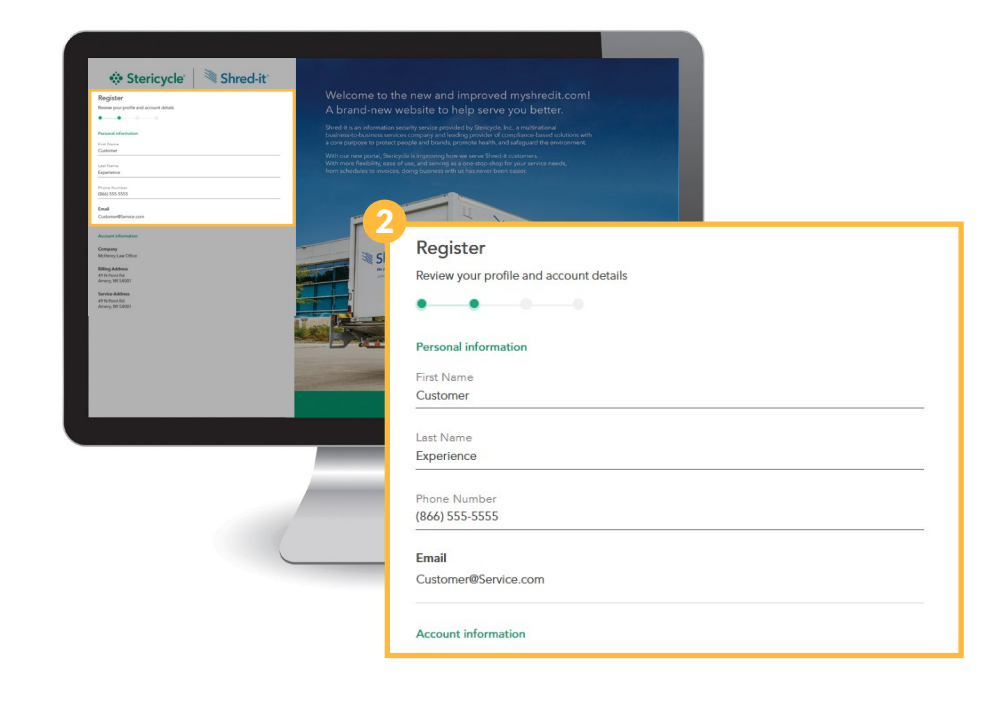

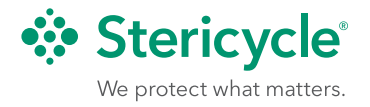

3. Choose the appropriate access or role from the options shown, then click **Next**. Roles and access are discussed under User Roles and in the *[How to Manage](#page-17-0)  [Your Accounts as an Administrator](#page-17-0)*.

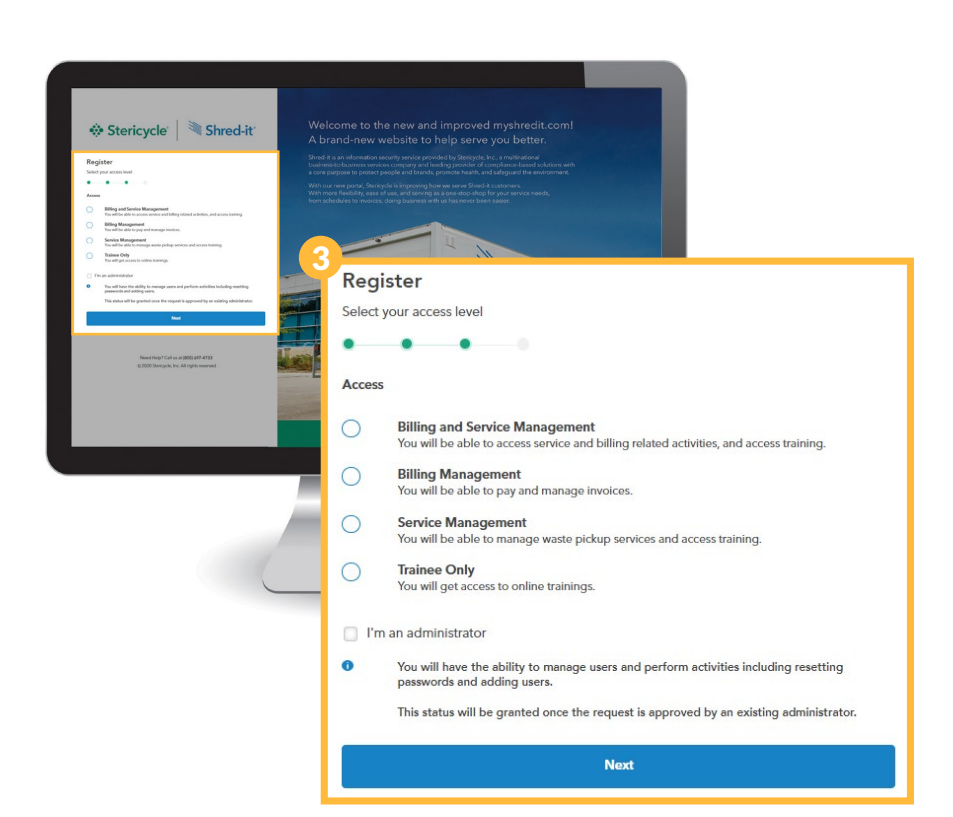

4. Create and confirm your password. Choose two security questions and enter your answers, should you need to reset your password later. Now click **Complete Registration.**

You're all set!

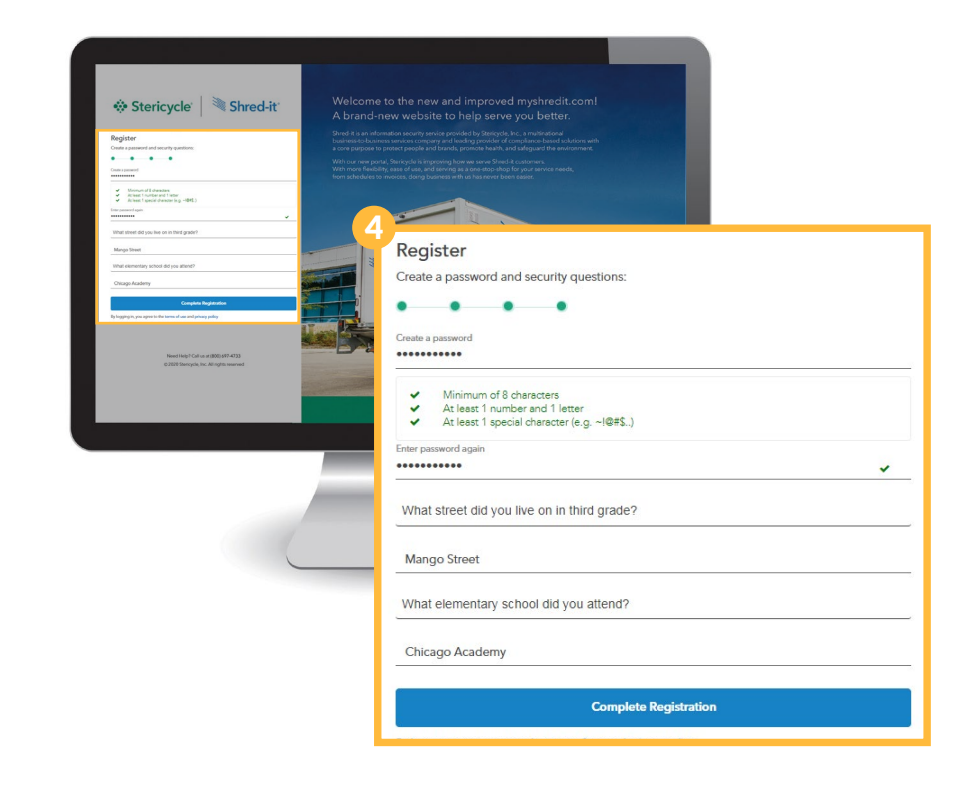

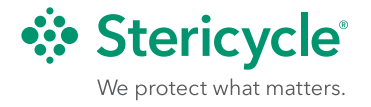

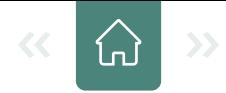

### <span id="page-7-0"></span>Scheduling a Pickup

Manage all of your waste streams, including regulated medical waste, secure information destruction and sharps management, from MyStericycle.

The service calendar displays the next 28 days, to ensure that your next pickup is confirmed and help you avoid conflicts with holidays or other events. Your designated contact will receive email updates about scheduled pickups, as well as a confirmation two days prior to our arrival. All pickups must be scheduled at least 48 hours ahead of time.

It's easy to schedule a pickup.

1. Either click on **Manage Pickups** for your desired waste stream on the dashboard or choose the **Services menu** option.

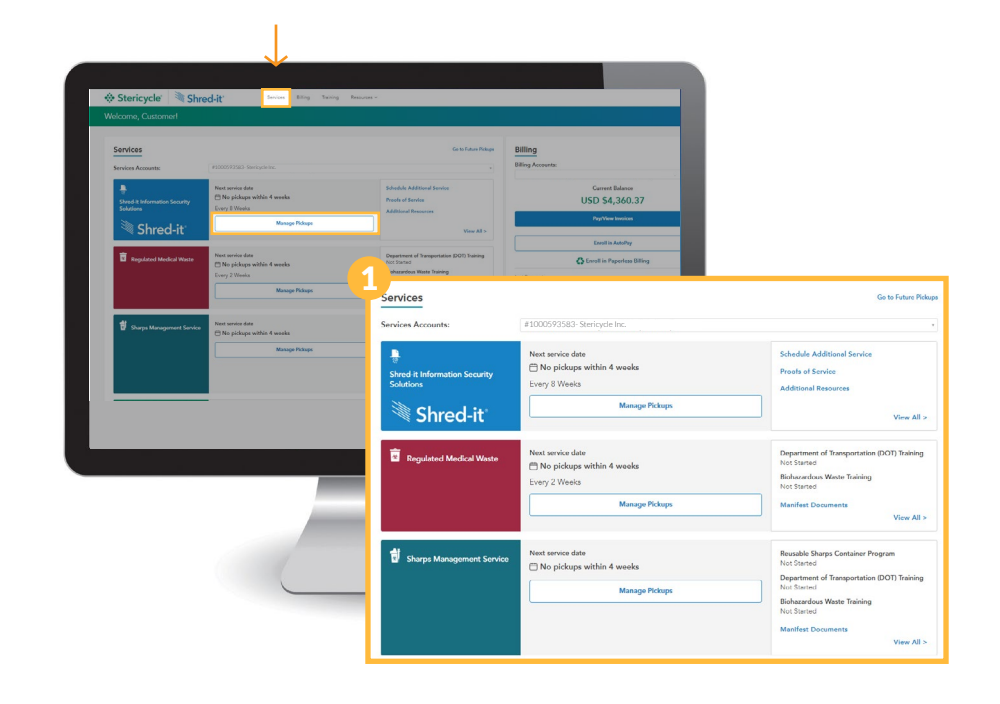

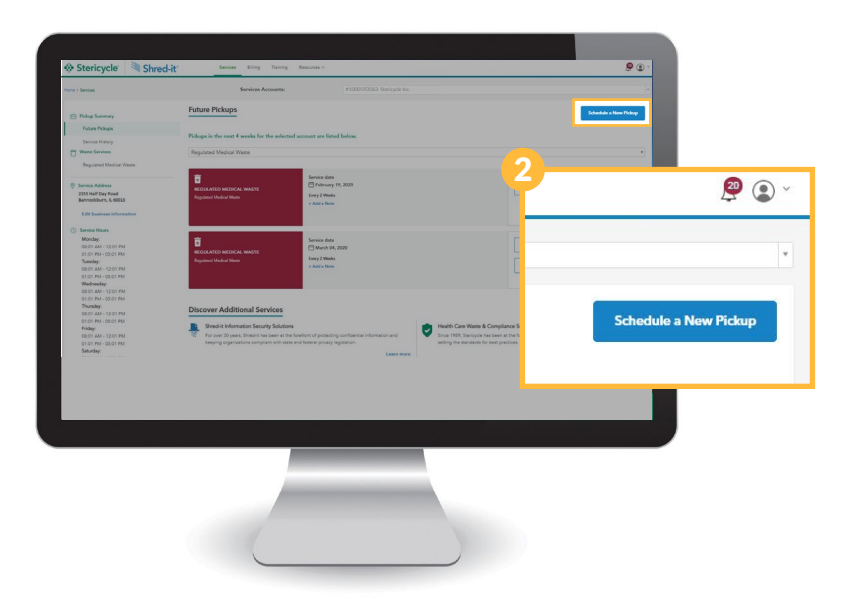

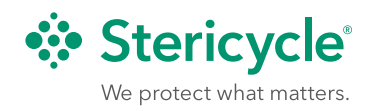

2. Click the **Schedule a New Pickup** button in the upper right. A pop-up will appear.

Նո

3. Choose a waste stream from the drop-down menu. Then select an available date. Click **Submit Request**  to lock in your date.

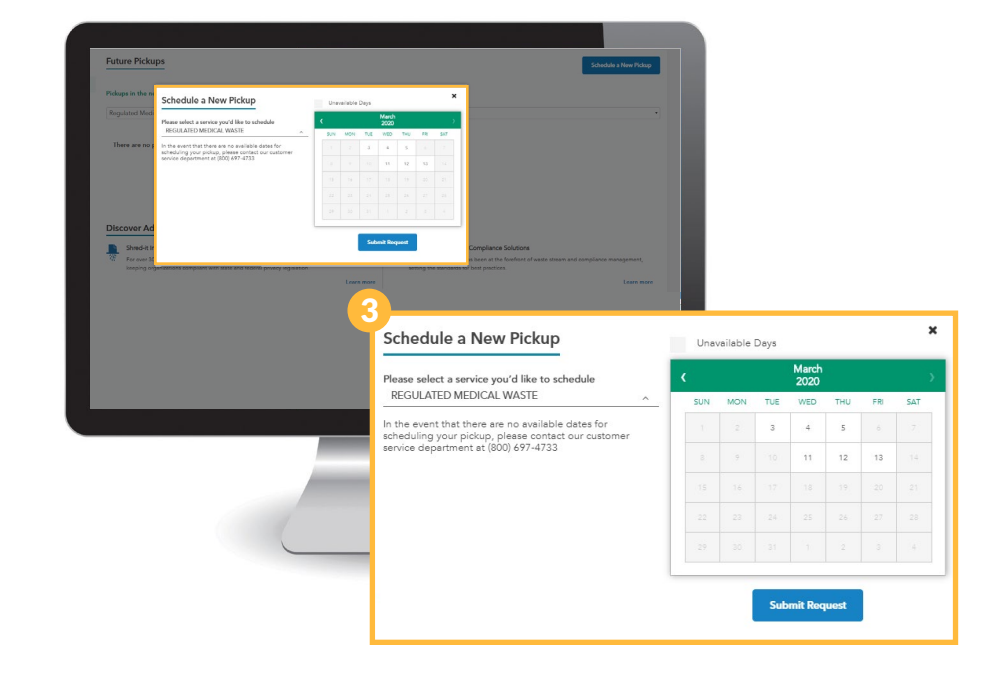

### **Special Instructions**

To relay pickup details to the driver, request additional supplies or share any other information about your pickup, click the **Add a Note** link associated with that pickup date.

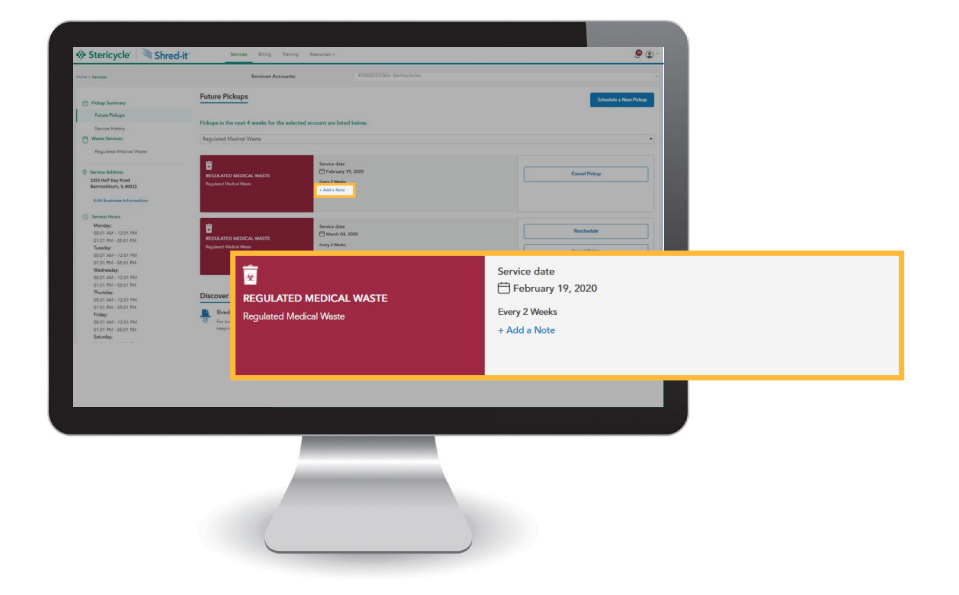

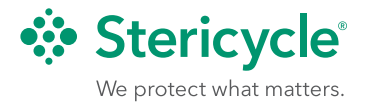

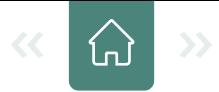

### <span id="page-9-0"></span>Proof of Service and Manifests

Any time we provide a service, we will provide a proof of service or proof of destruction manifest detailing the items picked up. For healthcare services customers, proof of destruction manifests are also stamped to show what was destroyed, as well as the facility in which it was processed.

These documents will automatically be added to your account and can be viewed any time on MyStericycle.

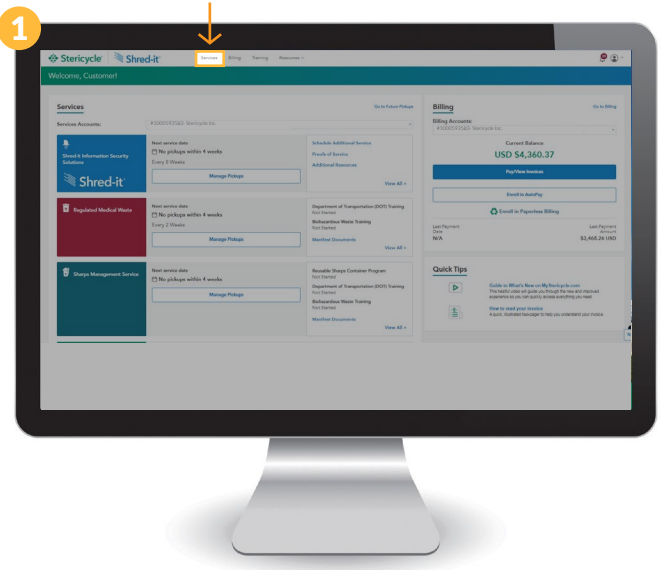

1. Select the **Services menu** option from the dashboard.

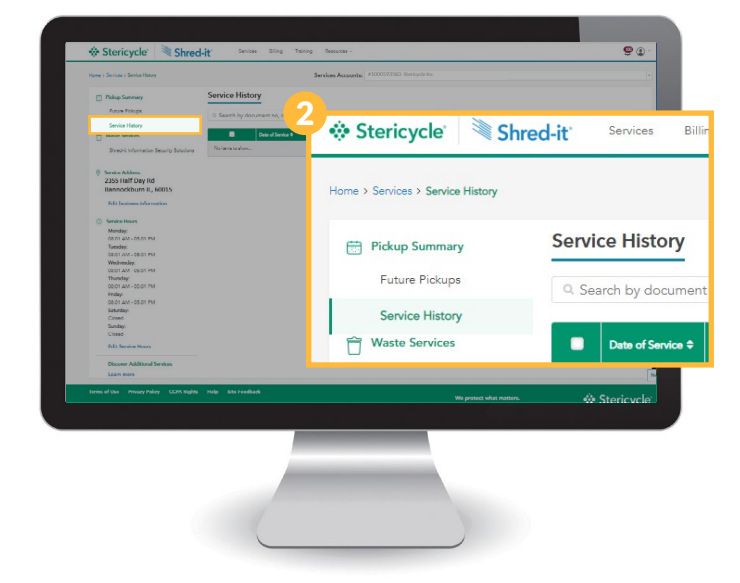

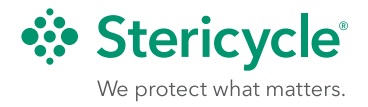

2. Click **Service History** and select the appropriate account from the drop-down menu.

- <span id="page-10-0"></span>3. Simply click the **document number** to view a PDF, or use the search and filter functions to find what you're looking for.
- 4. **Healthcare services customers**, to access proof of destruction manifests prior to September 4th, 2023, click **View your manifests** on the upper right of page.

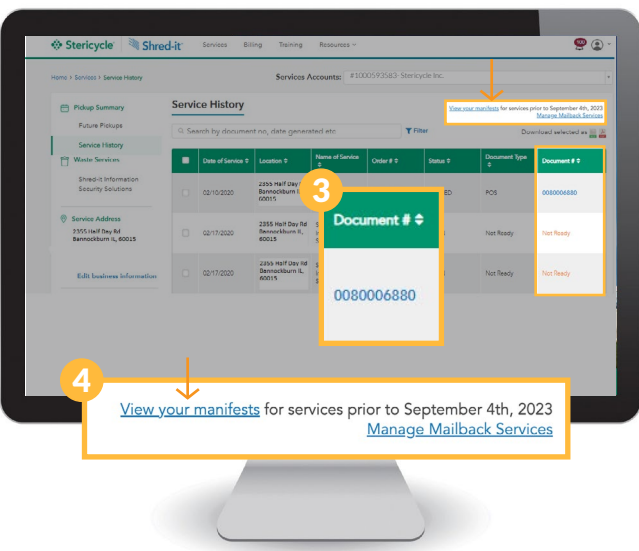

### Access My Hazardous Waste Services

1. Once you log in you will be taken to your Customer Dashboard. Click on the **Manage Waste Profiles and View Manifests**.

From here, you can access electronic copies of profiles and orders/manifests associated with your hazardous waste pick-ups.

This will open a new window where you can search by profile information and order/manifest information.

2. Select the Customer Number and Site ID from the drop-down menu for the order/ manifest information you would like to view.

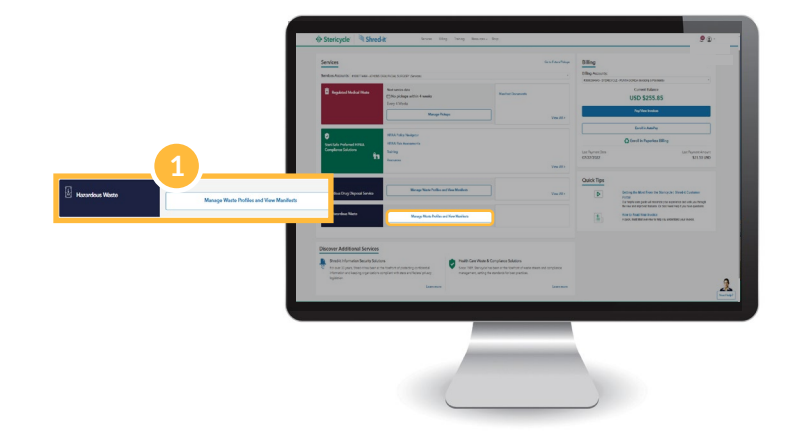

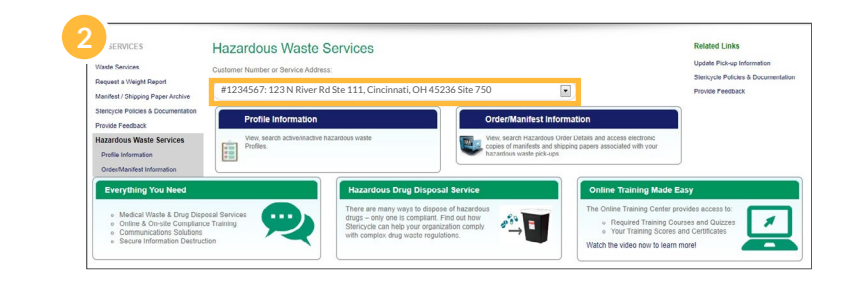

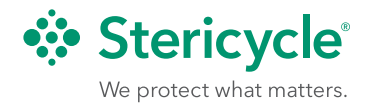

5. Click on the blue **Order/Manifest Information**

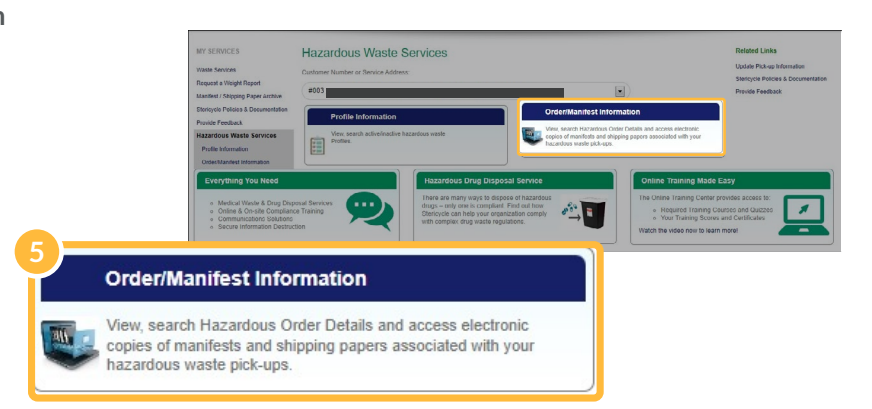

This will open a new window where you can access order detail and access electronic copies of manifests.

6. Click **Submit** to display all orders/manifests or complete the form fields and click **Submit**.

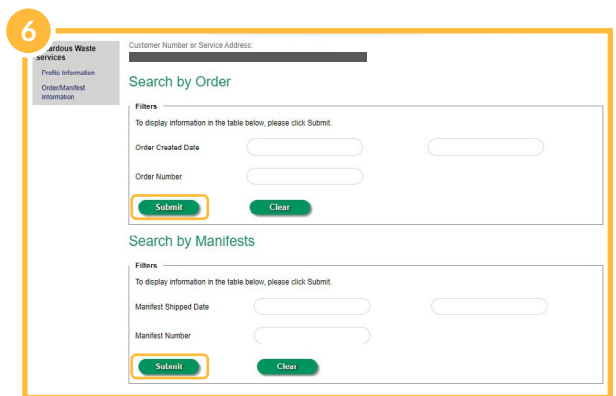

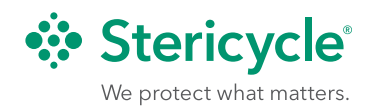

<span id="page-12-0"></span>7. Upon clicking submit to view Order/Manifest Information a table will display. Reference the **Status Definition** table below.

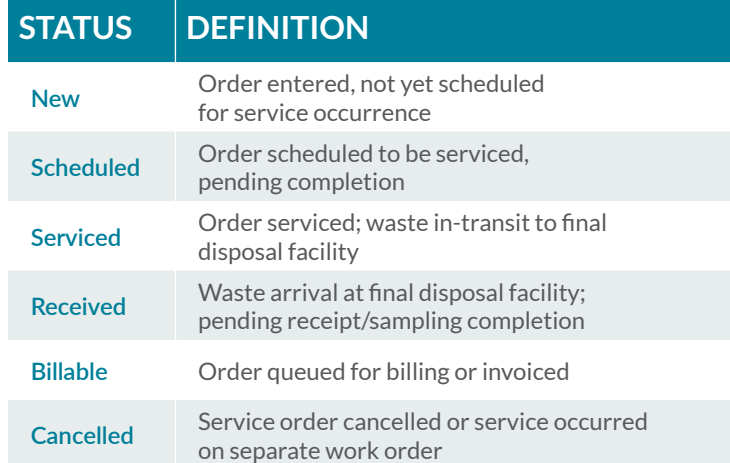

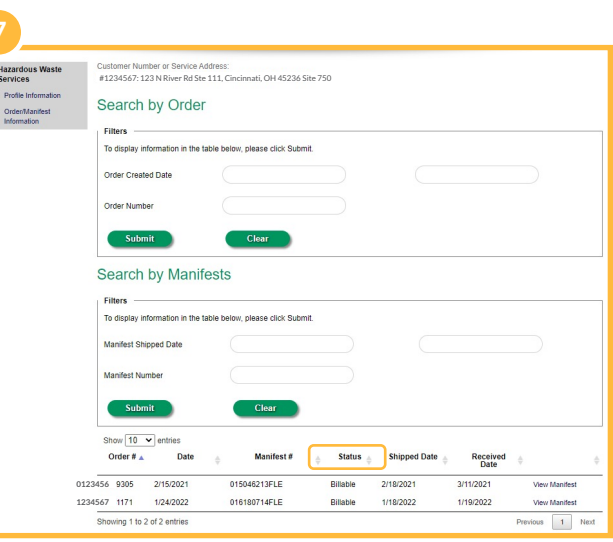

*Note: It can take up to 45 days or more for a Hazardous Manifest to become available.*

### Resources

Access the Resources section from the main navigation. Helpful information is organized based on the services we provide, including regulated medical waste disposal and secure information destruction.

Look for content such as white papers, articles, HIPAA and OSHA compliance documents, and printable materials for your business. If you have Administrative access, you'll also see resources just for you, including staff training materials, reporting forms and more. The General Resources section holds information to help you take full advantage of MyStericycle.com features as well as up-to-date knowledge content such as webinars on the latest compliance issues.

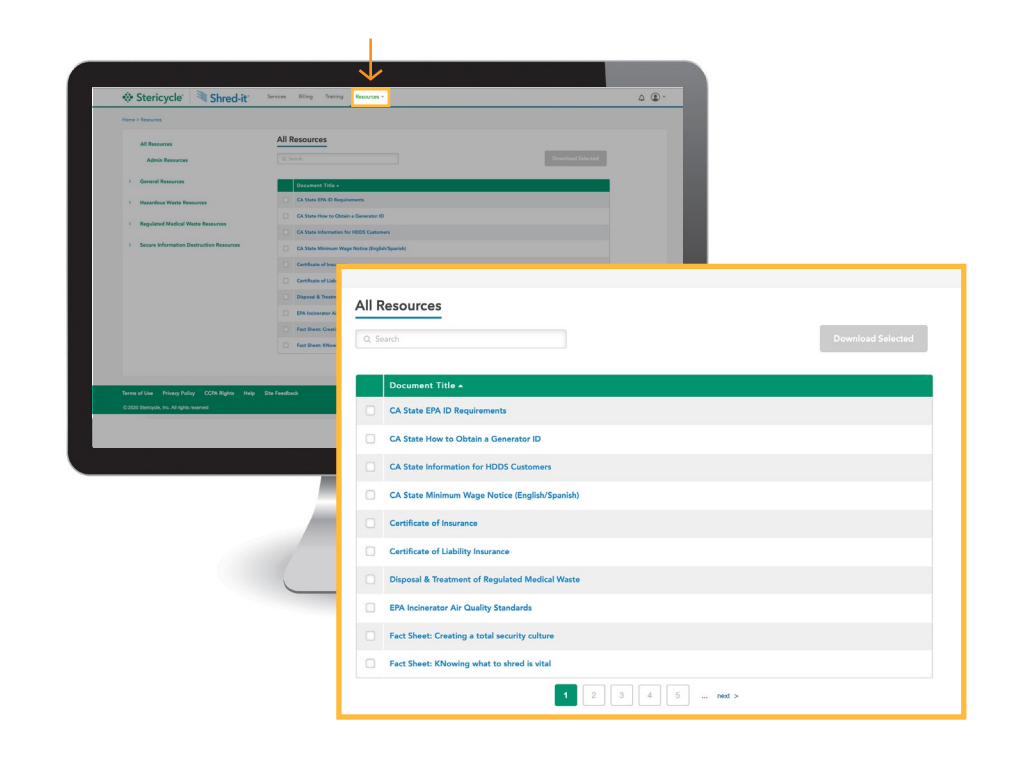

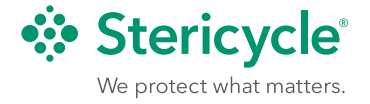

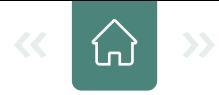

### <span id="page-13-0"></span>Managing Payments

Make payments, save payment methods, register for AutoPay or set up paperless billing. To get started, select Pay/View Invoices from the dashboard or click the Billing menu option.

### **Making Payments**

1. Select **Billing** from the menu.

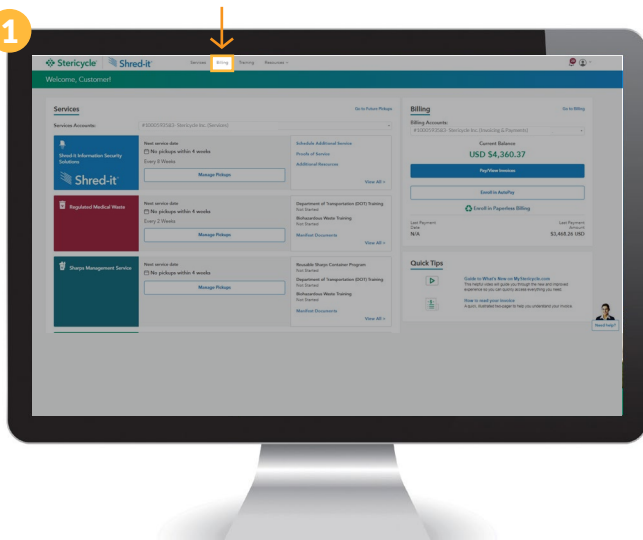

2. Choose the appropriate account from the drop-down. Then select one or more invoices and click **Pay for Selected** or choose **Pay Current Balance** to pay all outstanding invoices.

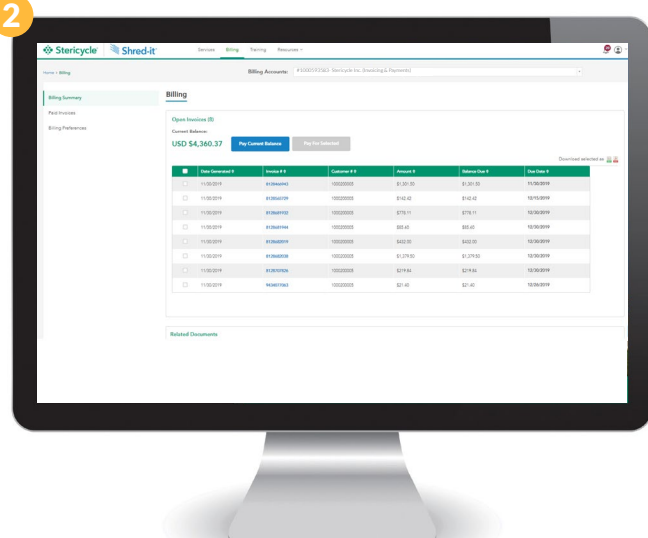

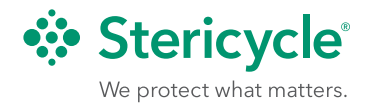

<span id="page-14-0"></span>3. Select **Add a Payment Method**. U.S. customers can enter ACH information and click **Pay** or click **Add a Credit Card.**

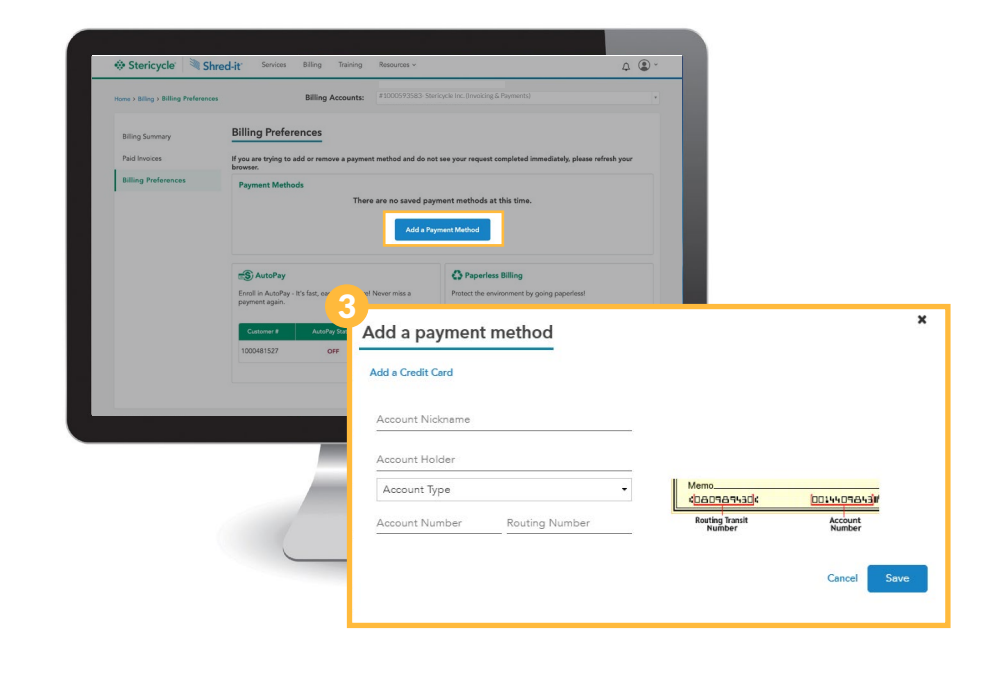

Stericycle \ Shred- $\circ$ Make a Payment to be paid Save this information for future payments AutoPay Make this an automatic payment in the future - it's safe and secure!  $\mathsf{Gmod}(\mathbb{R}^d) \times \mathbb{R}^d \times \mathbb{R}^d \times \mathbb{R}^d \times \mathbb{R}^d$ 

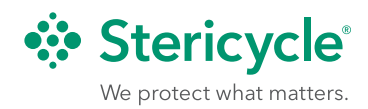

<sup>4</sup> 4. Select **Save this information for future payments**. You can also select **AutoPay** here, and we will debit your saved payment information when invoices are due.

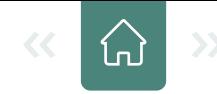

<span id="page-15-0"></span>5. If paying by credit card, complete the billing information and submit your payment.

You can view previously paid invoices by selecting the Paid Invoices option on the main billing page.

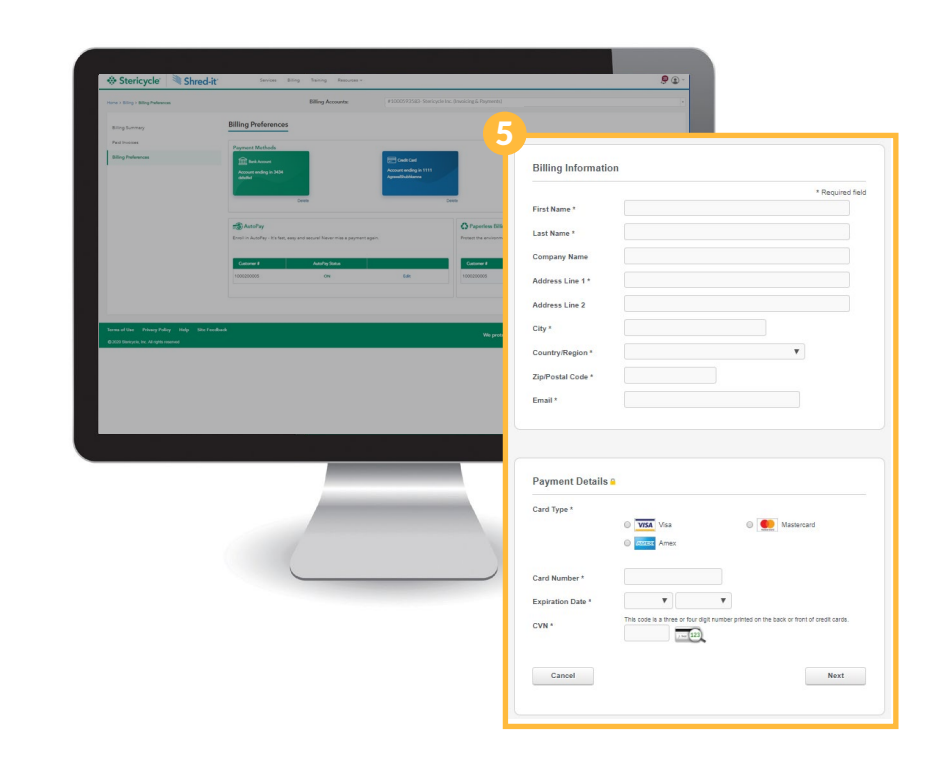

### Go Paperless

### **Paperless Billing**

If you receive a paper bill you may switch to more environmentally friendly paperless billing.

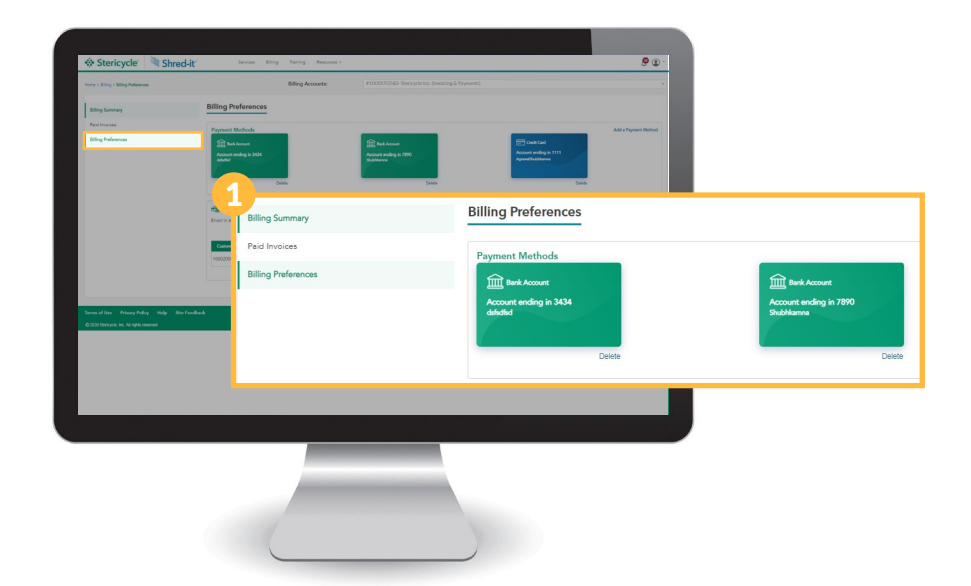

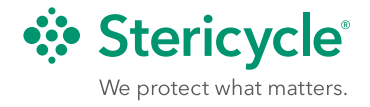

1. Choose the **Billing Preferences** option

from the main billing page.

16 **MyStericycle Portal User Guide** 

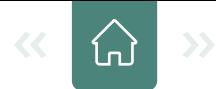

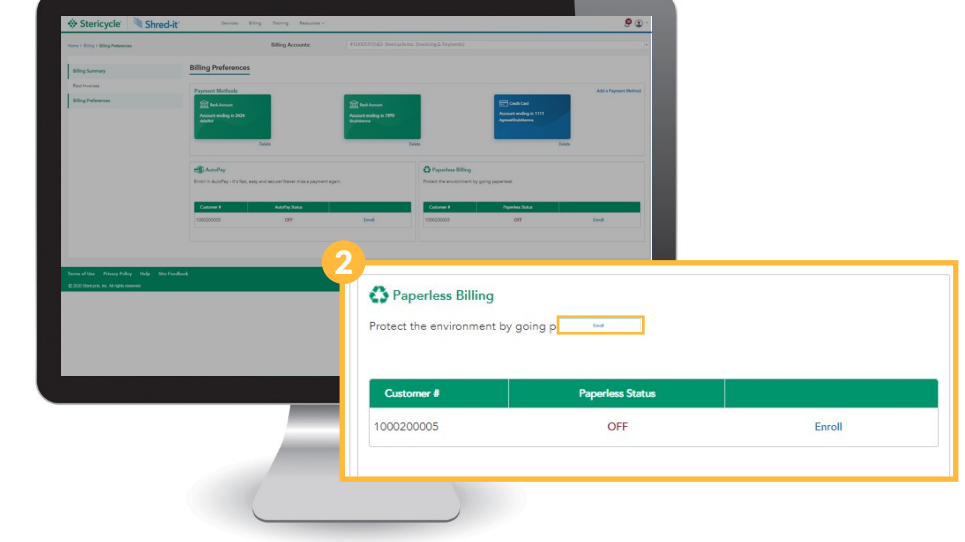

<span id="page-16-0"></span>2. Click **Enroll** in the Paperless Billing section, in the lower right, then click **Confirm** in the pop-up window. You will have to enroll in Paperless Billing for each of your billing accounts individually.

### Account Settings

To update account details and add more accounts to your profile, click on the silhouette icon in the upper right, on the navigation menu.

Using the Account drop-down menu, you'll see a list of all accounts linked to you, including their respective account IDs, service and/or billing addresses, and specified service hours.

**Changing Account Details**

1. Select the account to be updated from the Account drop-down menu. Details for the selected account will be displayed.

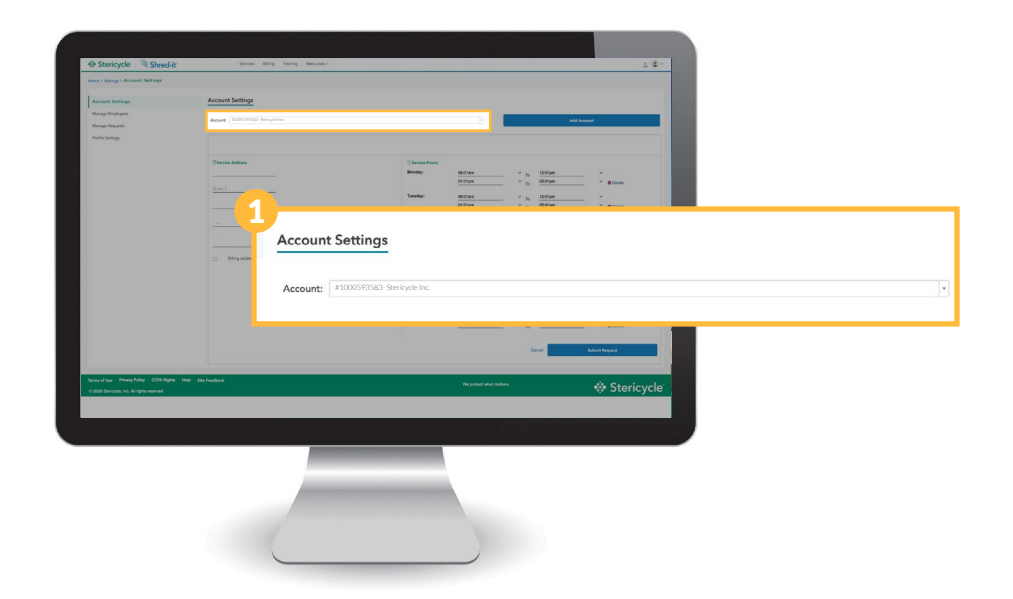

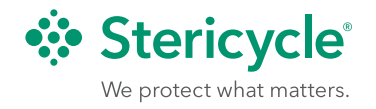

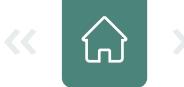

<span id="page-17-0"></span>2. Click **Edit Information** to make changes to the service or billing address, or to adjust the service hours during which pickups can be scheduled. When you're finished, click **Submit Request.**

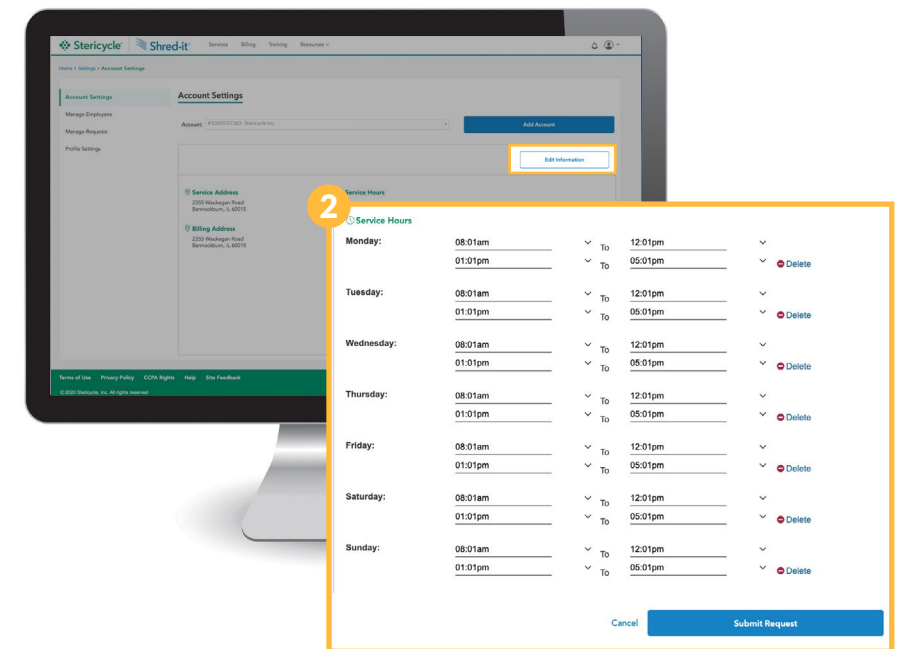

### How to Manage Your Accounts as an Administrator

### **Responding to User Requests**

Any account administrator can manage and approve requests from other users. You'll see new requests flagged on the notification bell icon at the top right of any page.

To review the full list of requests, click the silhouette icon in the upper right, on the navigation menu. Select **Manage Requests**  from the options at left.

You can approve or decline requests for administrative access for each person individually, or check multiple requests in the left column, then click **Approve All**  or **Decline All**. The action will only be applied to those records you have selected.

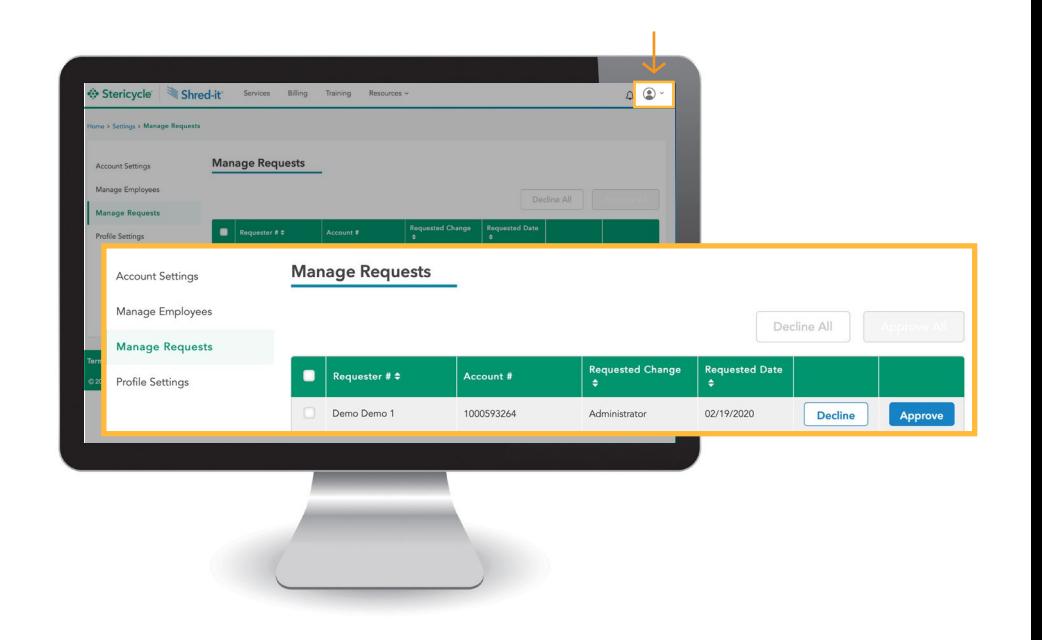

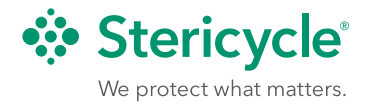

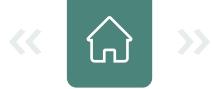

### <span id="page-18-0"></span>**Managing Employee Roles and Access**

Account administrators can add or remove employees from accounts, as well as manage permissions for other users.

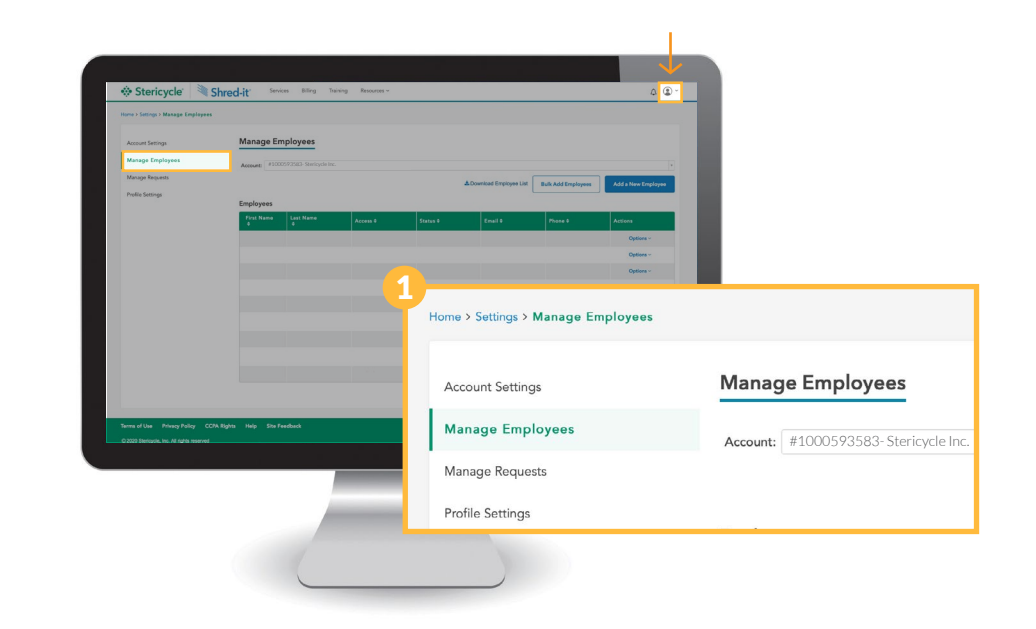

1. Click the silhouette icon in the upper right on the navigation menu. Select **Manage Employees** from the options at left.

2. Select the account for which you would like to manage employees. All employees registered to that account will be displayed.

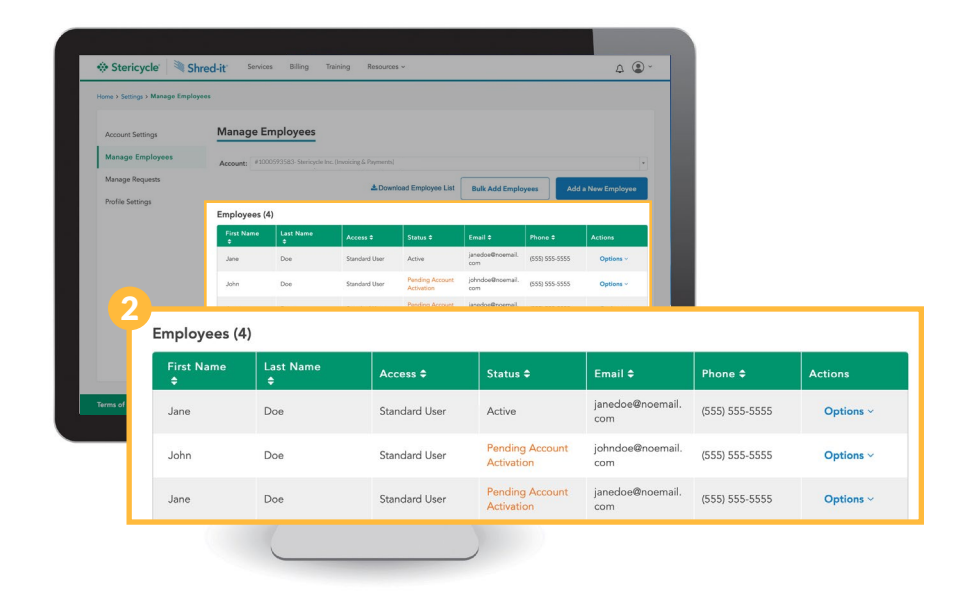

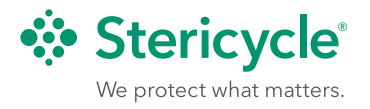

#### <span id="page-19-0"></span>**Individual Employee Updates**

To the right of any employee's name, choose the Options drop-down from the Actions column.

An administrator will be able to:

- **• Deactivate/Reactivate User** Disable or enable employees' access to MyStericycle. If a user has been deactivated, the Reactivate option will appear.
- **• Password Reset** A link will be emailed to the employee with instructions to reset their password.
- **• Update Access** Reassign an employee's role and access level as needed. See the *[User Roles section](#page-18-0)* of this guide.
- **• Remove from this Account** Removes all access from the selected account. The employee will still have access to any other associated accounts.

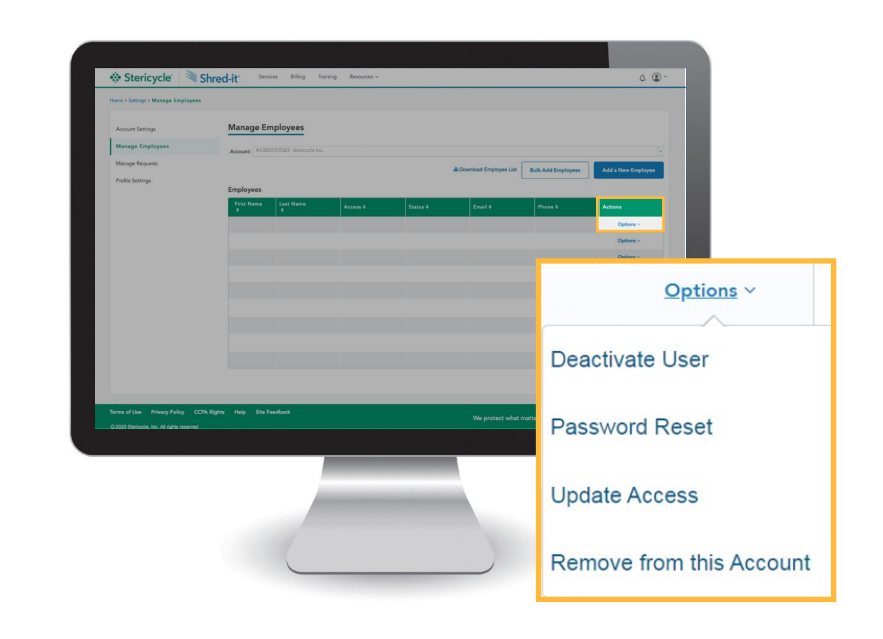

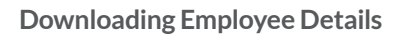

To view an Excel file of all employees and their account details, click **Download Employee List.**

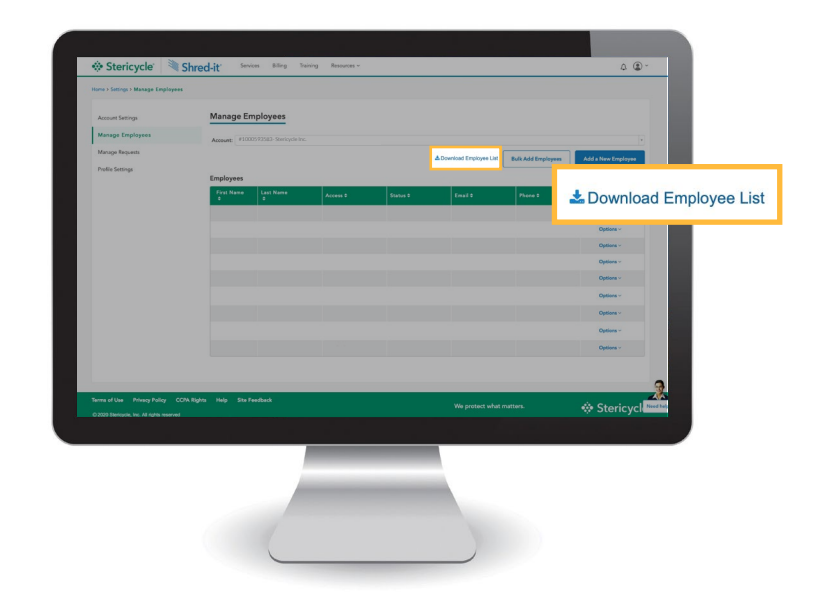

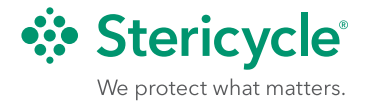

### **Adding Users**

To add a user to the account, click **Add a New Employee**. You will be asked to provide basic details and assign their access level. When complete, click **Add.**

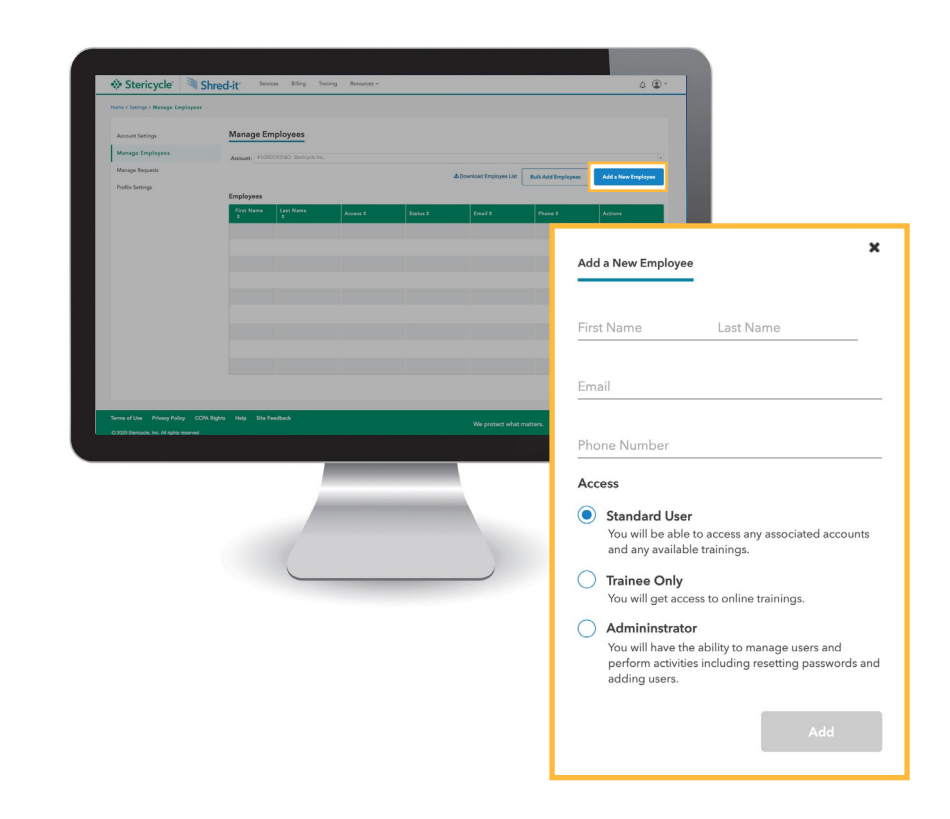

To add a large number of employees to your account, you can use the **Bulk Add Employees** button, then:

- 1. Click **Download Template** and save the file to your computer. The template is in Microsoft Excel format.
- 2. The template has defined columns. Enter the Stericycle Customer ID and zip code associated with the account, then populate the employee info in the corresponding columns (i.e. Email, First Name, Last Name, etc.).
- 3. Save your file. Click **Browse**, locate the file, then click **Upload**. MyStericycle does the rest.

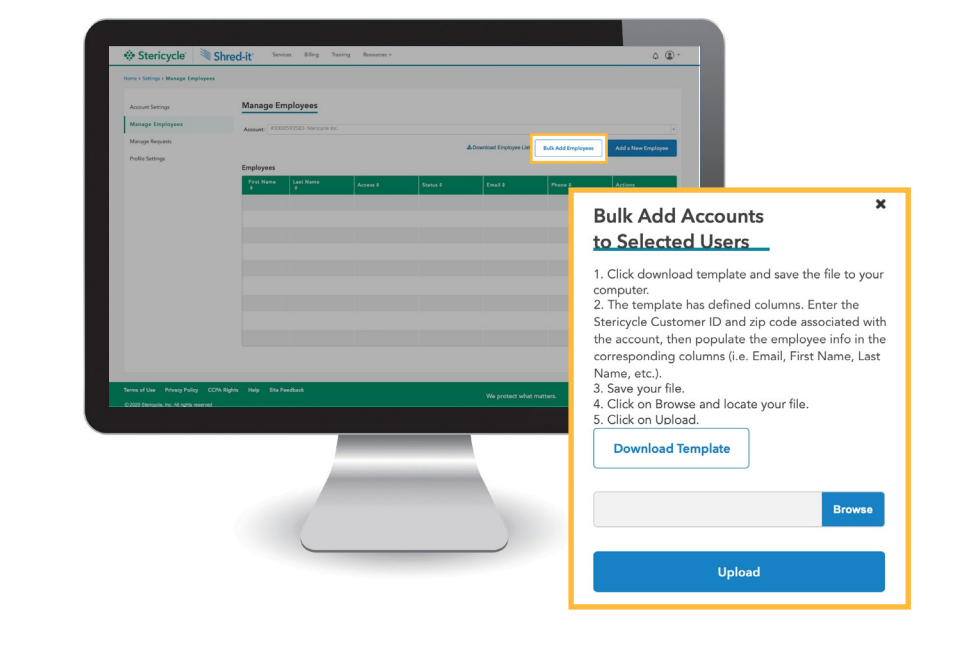

#### **Template Preview:**

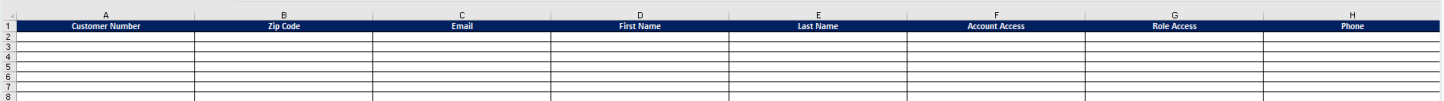

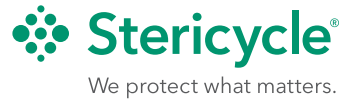

### <span id="page-21-0"></span>Shred-it ProtectPLUS<sup>™</sup> and Online Training Center

Once you log in, you will be taken to your Dashboard. From here, click the **Training** link in the top navigation bar to access the Online Training Center.

The Online Training Center will open in a new page and you will be on the **Learner Dashboard.**

Note: The Learner Dashboard will display available courses based on level of service.

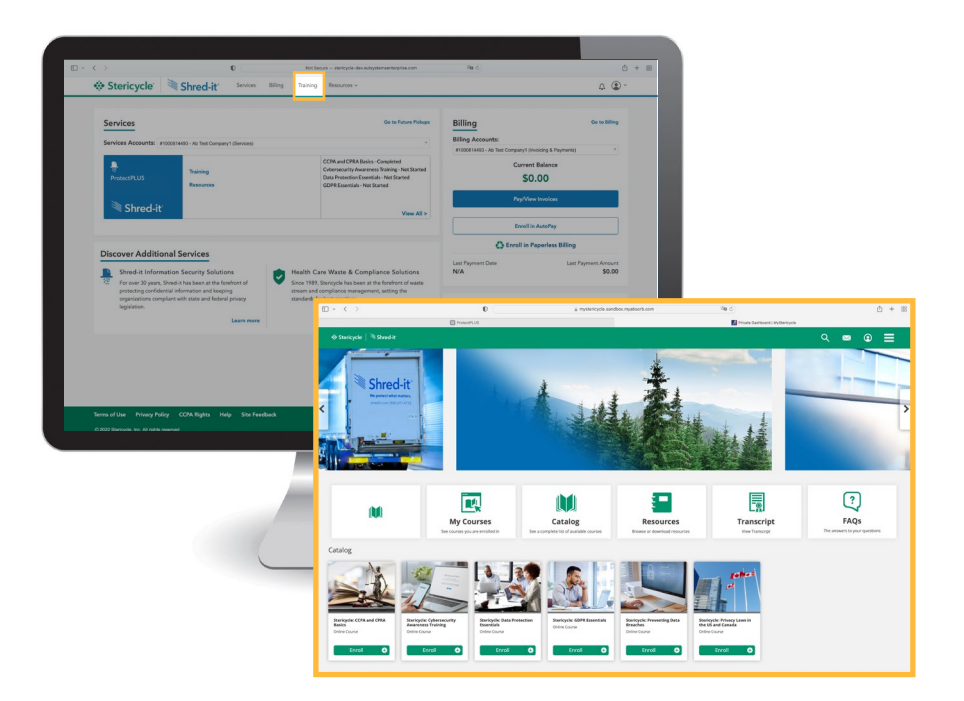

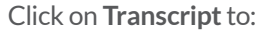

- **• Print Transcripts**
- **• Print Certificates**
- **• View in progress Courses**

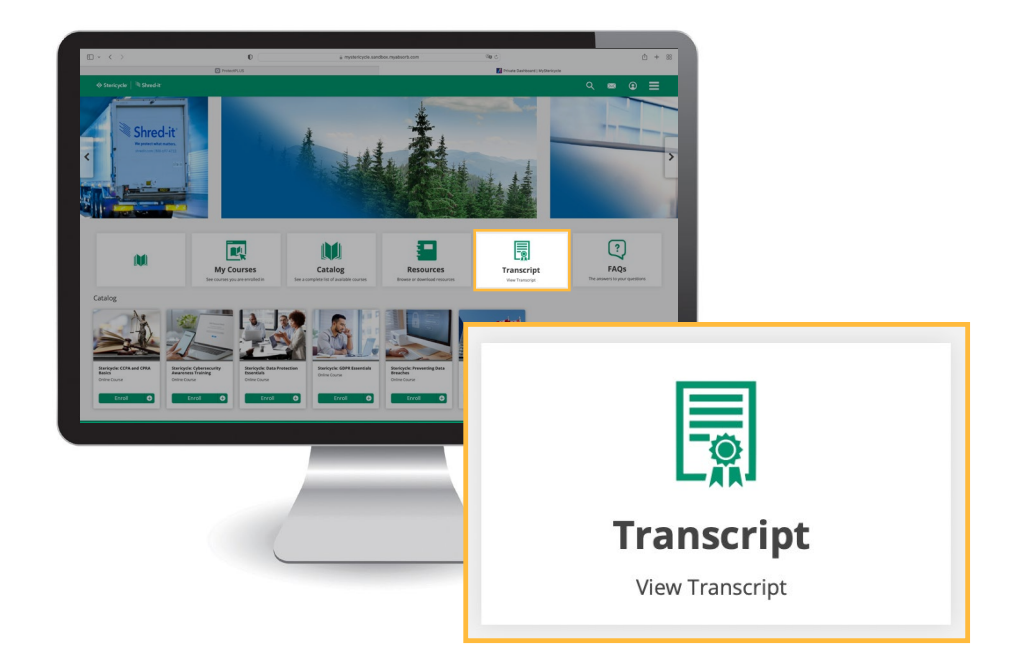

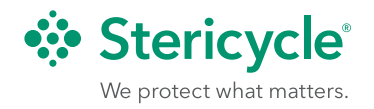

Նո

Click **View Certificate** to view individual course certificates. Click **Load More** if not all of your course history is displayed.

To print your transcript, click **Print Transcript** located in the upper right.

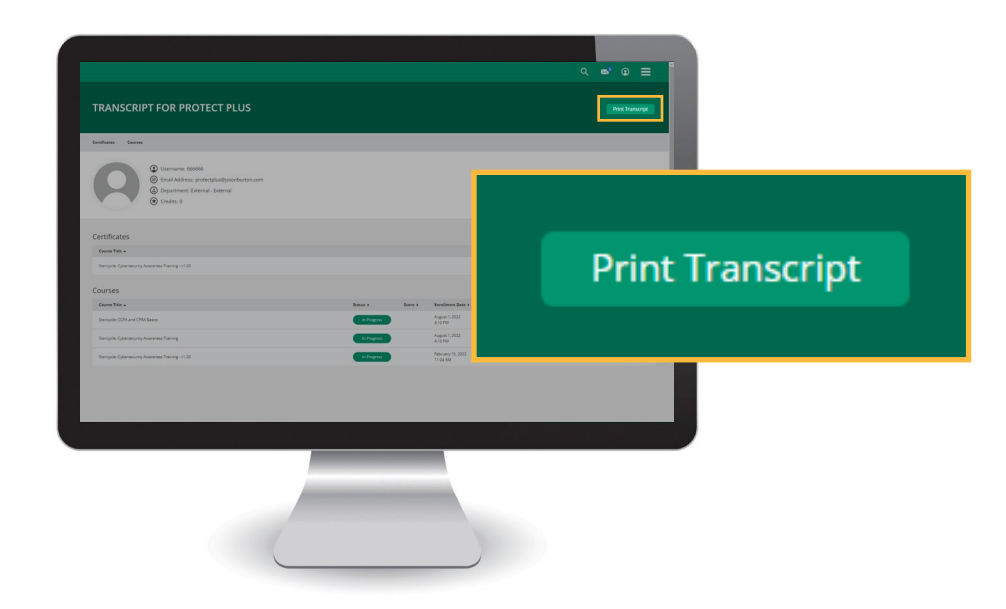

Click **Print**, a preview window will open. Click **Print** again to print your transcript.

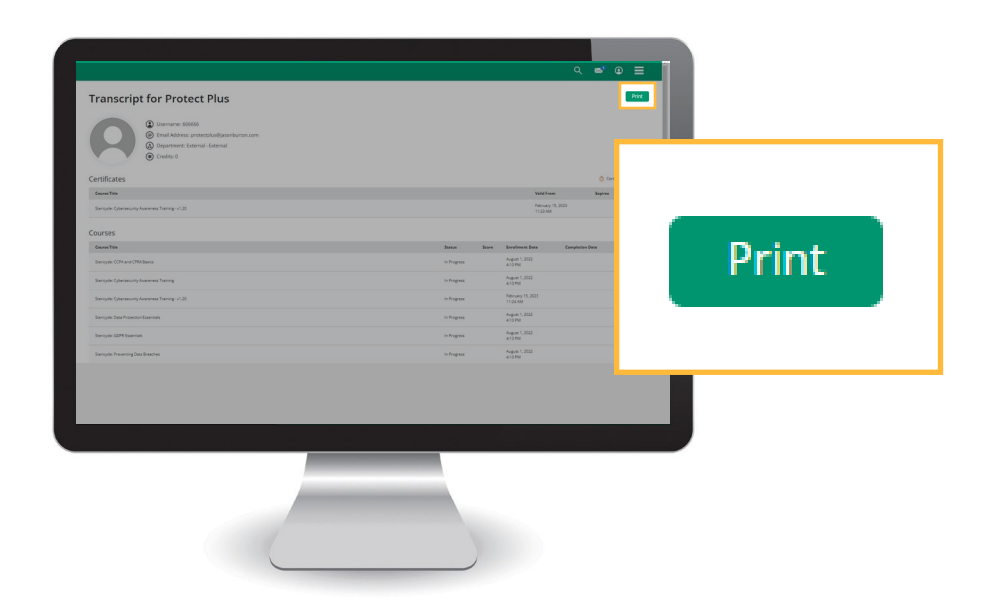

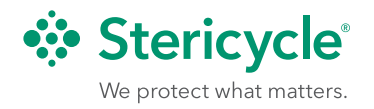

Նո

Individual certificates can be viewed and printed by clicking **View Certificate** next to their respective Course Title.

Clicking **Download** will open your certificate in a new window.

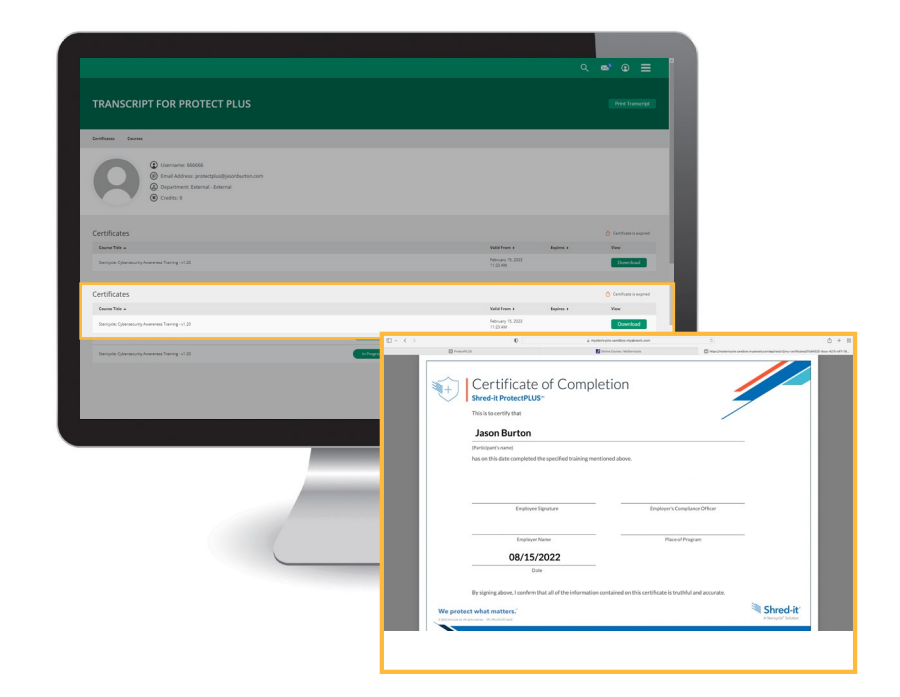

Certificates can also be printed from the Course View. The certificate link is available in the right column.

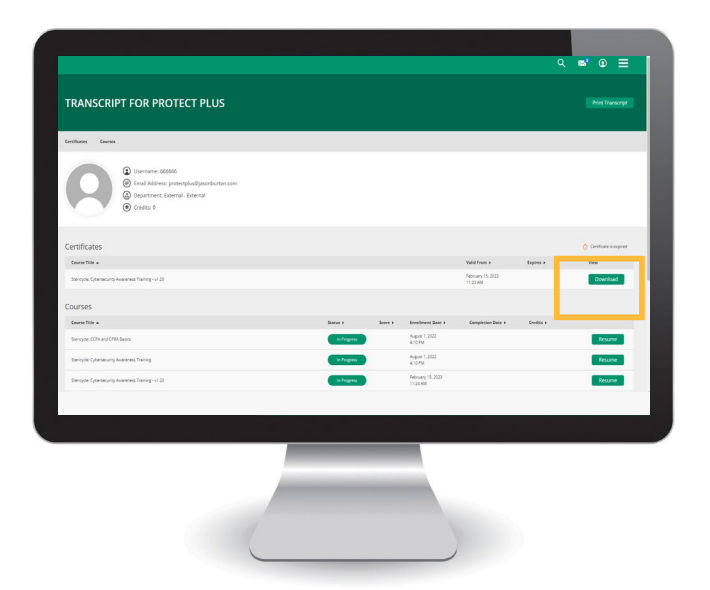

Catalog View also provides overview of course status (i.e. "in progress") and dates of completed courses.

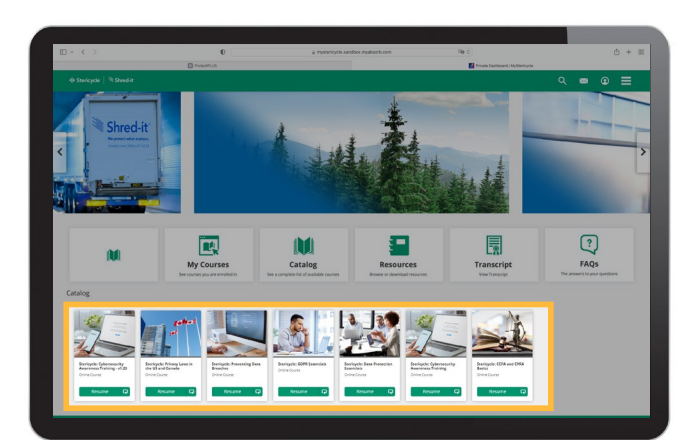

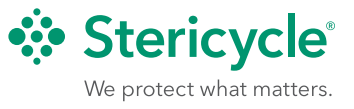

### <span id="page-24-0"></span>Steri-Safe Compliance Solutions and Online Training Center

With a subscription to our Steri-Safe HIPAA or OSHA services, or a recurring regulated medical waste pickup plan, you can take advantage of specialized resources on MyStericycle.

Choose from a variety of solutions available 24/7 online—including OSHA-required safety plans, HIPAA privacy and bloodborne pathogens training, and digital Safety Data Sheets (SDS). Some subscriptions also provide access to on-site risk assessments and individualized advisory services for issues unique to your business. Stericycle makes these solutions available to healthcare customers so you can access our deep regulatory expertise and keep your focus on patient care.

To find out how Stericycle compliance services can save time and reduce risk, contact us for a package designed around your specific needs.

The most frequently used compliance tools can be accessed via the dashboard. The green Steri-Safe OSHA and HIPAA Compliance Solutions areas provide access to services including the OSHA Safety Plan Builder, risk assessment reports and the Safety Data Sheet eBinder as well as HIPAA Policy Navigator and Online Training Center. Note that the Online Training Center can also be reached by clicking Training on the top navigation menu. To see all components of your Steri-Safe OSHA or HIPAA Service click on the **View All** link in the respective area.

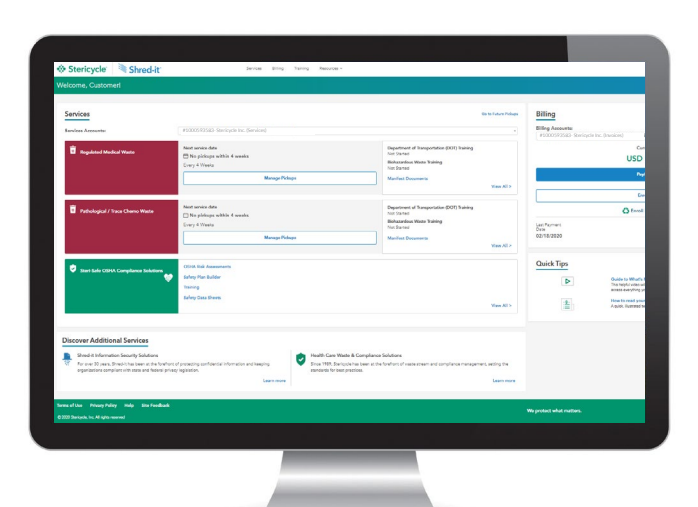

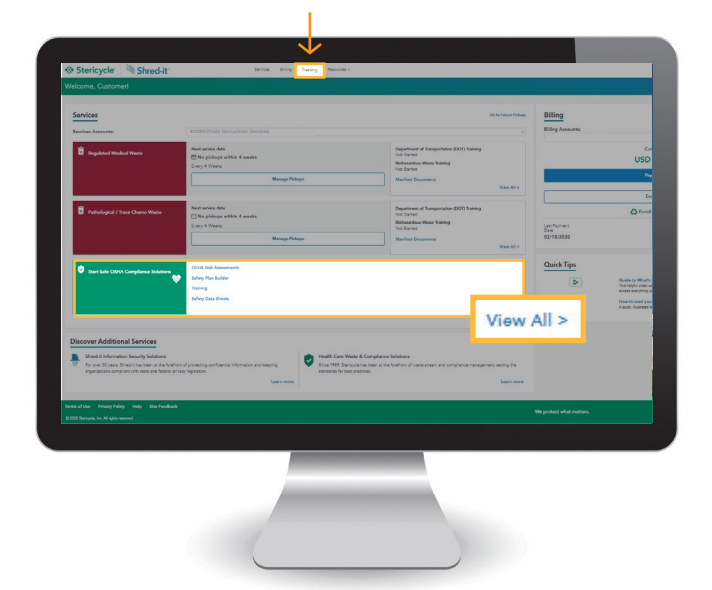

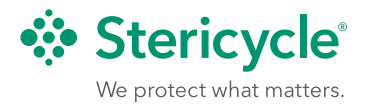

### <span id="page-25-0"></span>**Online Training Center**

The Online Training Center is available by clicking Training on the navigation menu at the top of your screen. All courses included with your Stericycle services are located here. They are organized by category and cross-referenced so you can easily browse them.

Employees who only need access to training can be given trainee-only accounts *[\(See](#page-18-0)  [Managing Roles and Access section\)](#page-18-0)* by any user who has administrator status.

Once a course is chosen, simply click on the **Register** link below the course then click Launch to begin the course. All registered courses will be available on the **Registered Courses** page until they have been successfully completed.

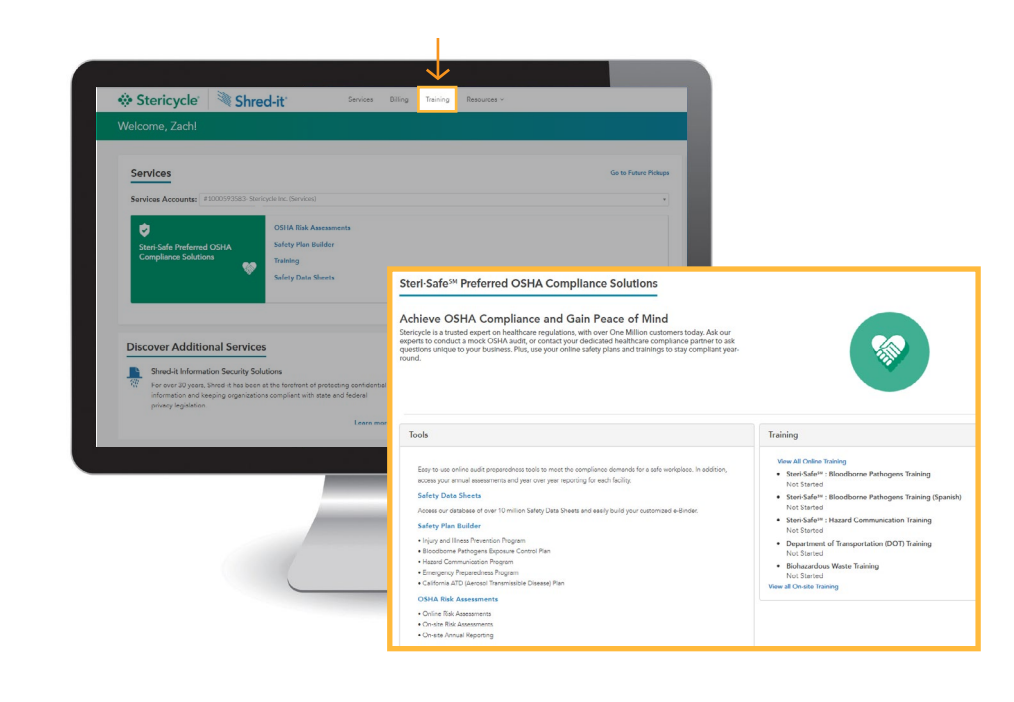

After successful completion of courses, a Certificate of Completion will be available. To print a certificate, simply click the three-line, top-right menu icon and select Scores & Certificates, then choose your course from the list shown.

#### **Online Training Center Reports (Administrators Only)**

Users with administrator access can view completion reports for their entire teams. This feature is especially useful for verifying your organization's compliance with annual OSHA training requirements.

- 1. Click **Training** on the top Navigation menu.
- 2. Click the **hand icon** in the upper left.
- 3. Choose the **Inform** report option to manage your reports.

Within the Report Management dashboard, you'll have the ability to view, print and export existing reports.

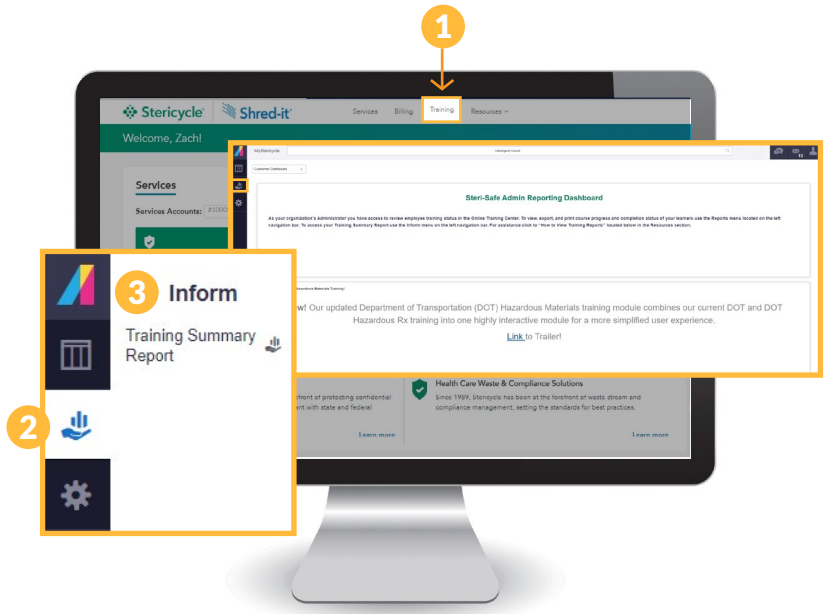

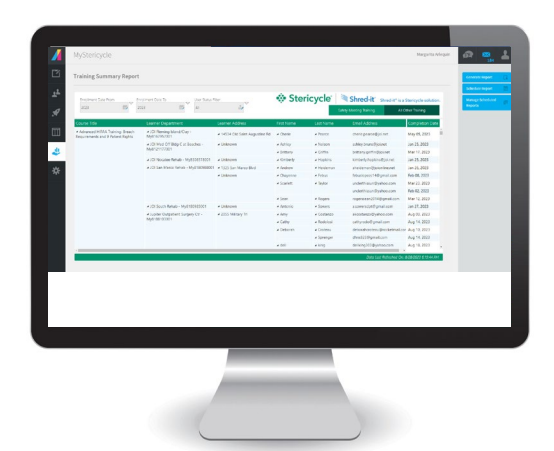

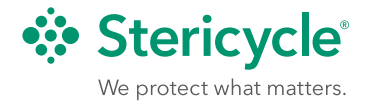

**Report can be filtered** by adjusting the **Enrollment Date From** and **Enrollment Date To**.

A calendar pop-up will appear to allow you to pick the time frame of the report.

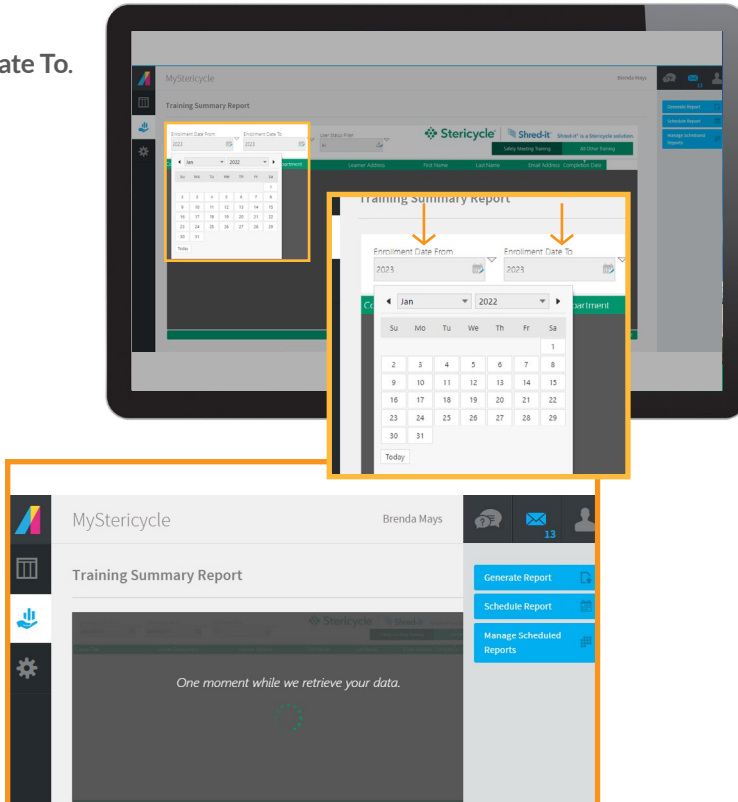

Once the dates are selected you will see the message *One moment while we retrieve your data*.

To view your training summary report please click on the corresponding tab that is applicable. For all trainings click on **All Other Training** if enrolled in one of the Safety Meeting Trainings, please select **Safety Meeting Training** tab for those specific trainings.

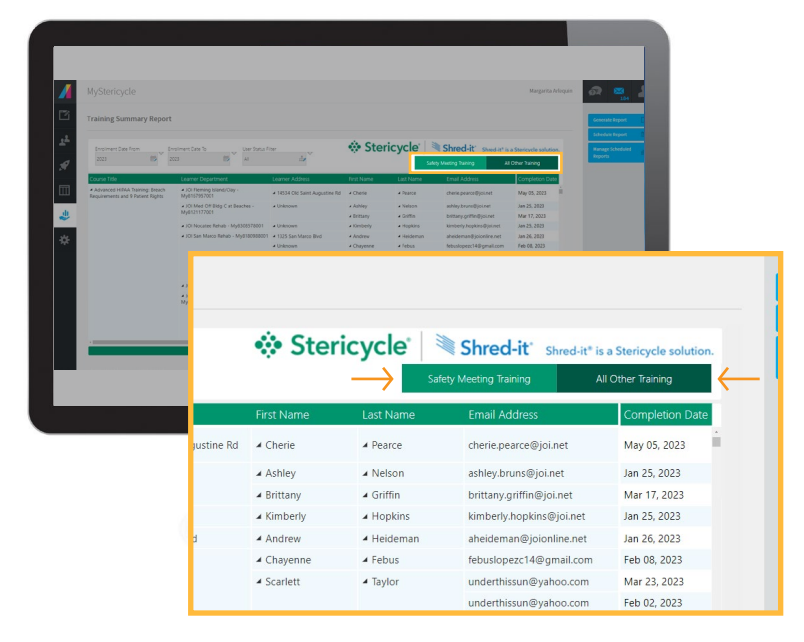

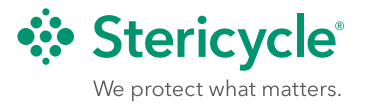

Նո

On the right you will have the flexibility on how you would like to generate and receive your report. Report options:

- Generate Report
- Schedule Report
- Manage Scheduled Reports

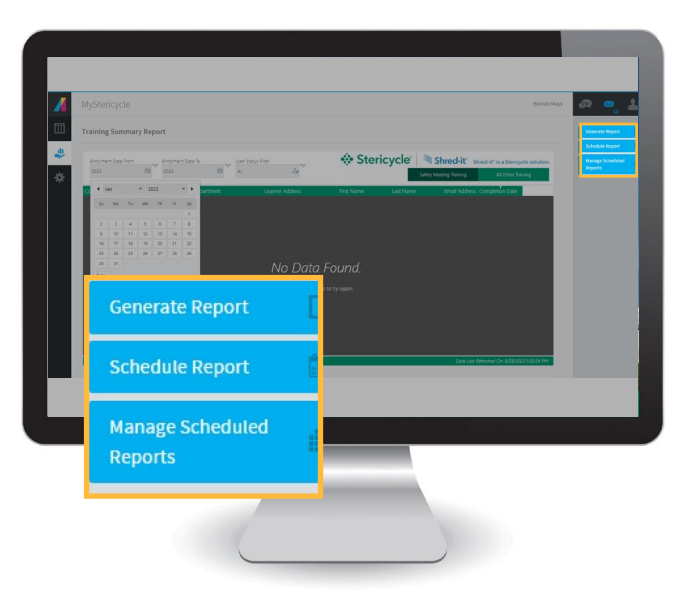

#### **Generate Report View**

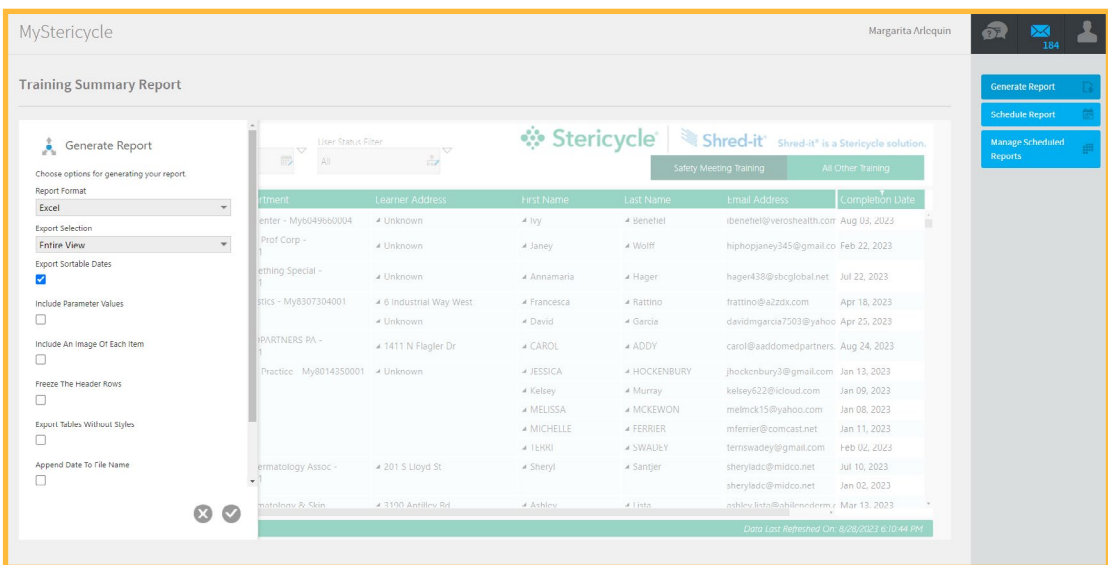

### **Schedule Report View**

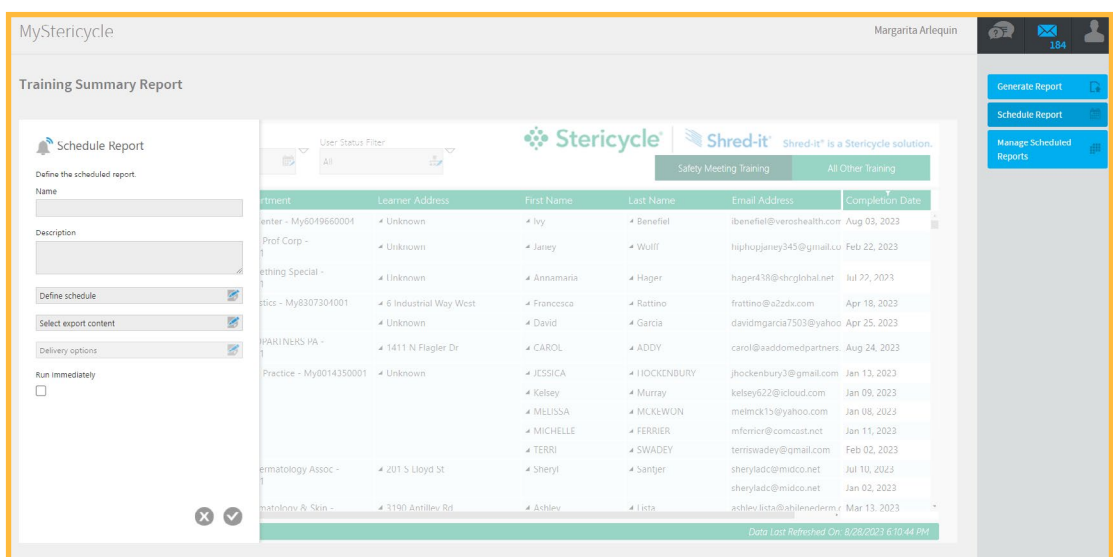

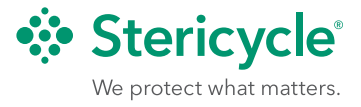

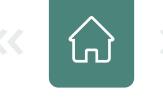

#### <span id="page-28-0"></span>**Managed Scheduled Reports View**

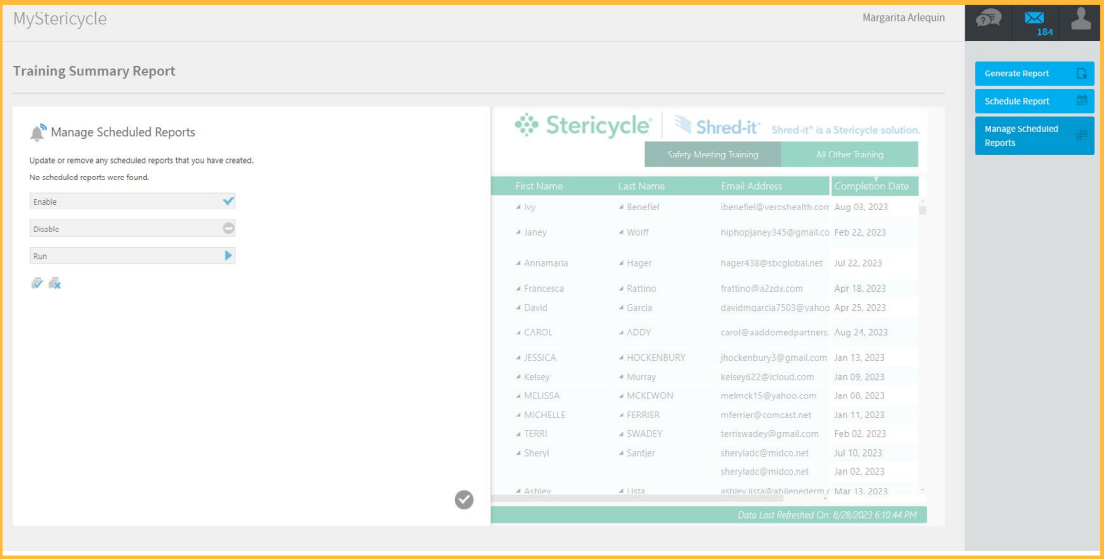

#### **Safety Plan Builder (Steri-Safe OSHA Customers—Administrator Users)**

Leverage our easy-to-use online Safety Plan Builder tool to simplify the development of complex, OSHA-required safety plans and regulatory documents. Use this guided, step-by-step tool for creating and updating exposure control, hazard communication, injury and illness prevention, emergency preparedness and other plans.

The Safety Plan Builder includes a completion tracker to show you, at a glance, which plans are in progress, which plans are finished and which plans are not yet started.

This tool is available to Steri-Safe OSHA subscribers with administrator access.

To begin or update a plan:

1. From the dashboard, scroll down to Steri-Safe OSHA Compliance Solutions.

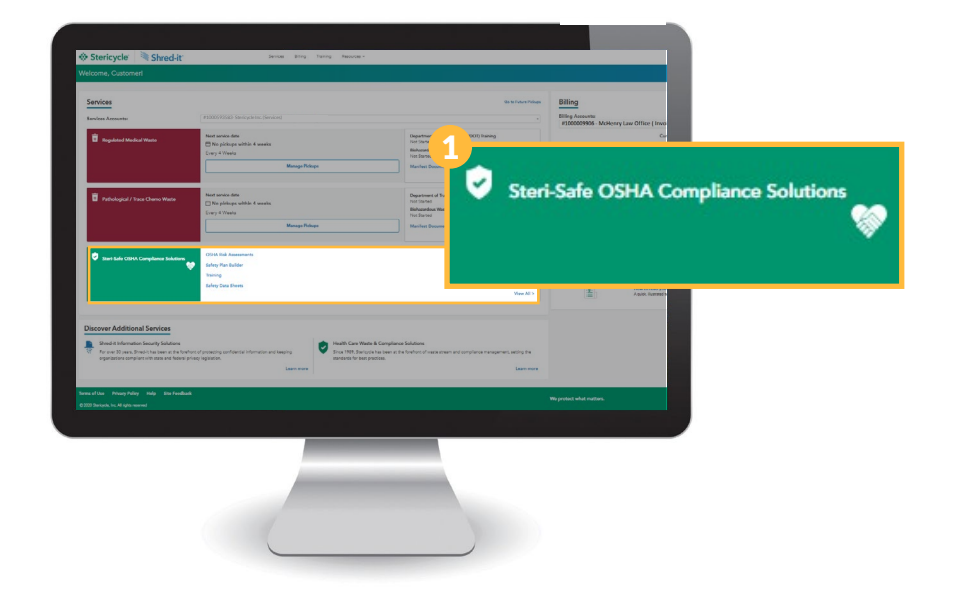

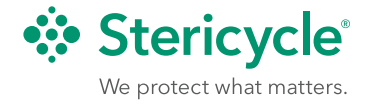

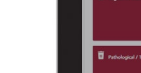

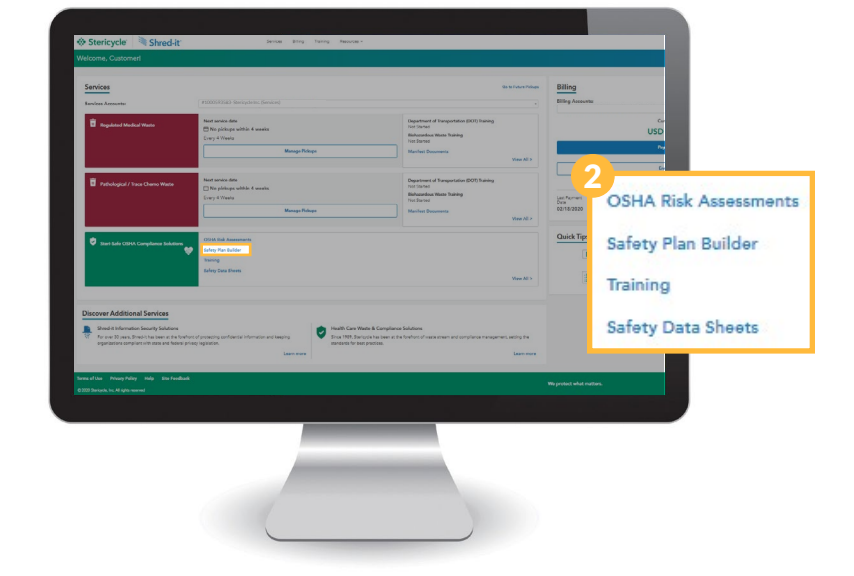

2. Click **Safety Plan Builder**.

3. To create compliance-related plans, click the **gear icon** and select your **Company Profile** to complete the required information.

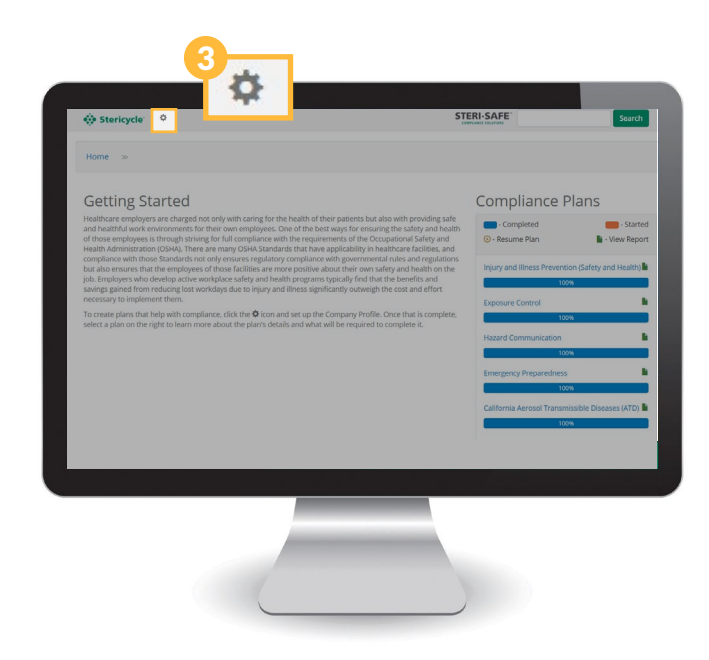

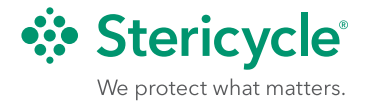

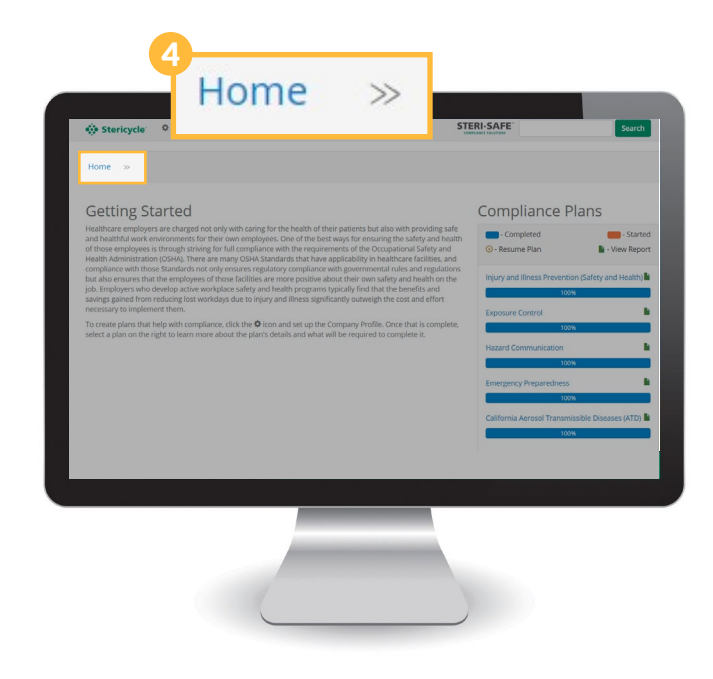

<span id="page-30-0"></span>4. Once your company profile is complete, click **Home** and select a plan on the right to learn more about the plan and what will be required to complete it.

### **Safety Data Sheet (SDS) Library (Steri-Safe OSHA Customers)**

The Safety Data Sheet eBinder contains a library of more than 10 million Safety Data Sheets (SDS). This can help you easily meet the OSHA requirement to keep a binder containing the SDS for each chemical present at your workplace. eBinders can be created for one or multiple sites and can be completely managed inside the tool with the ability to export summaries and SDSs by location.

1. From the Dashboard scroll down to Steri-Safe OSHA Compliance Solutions.

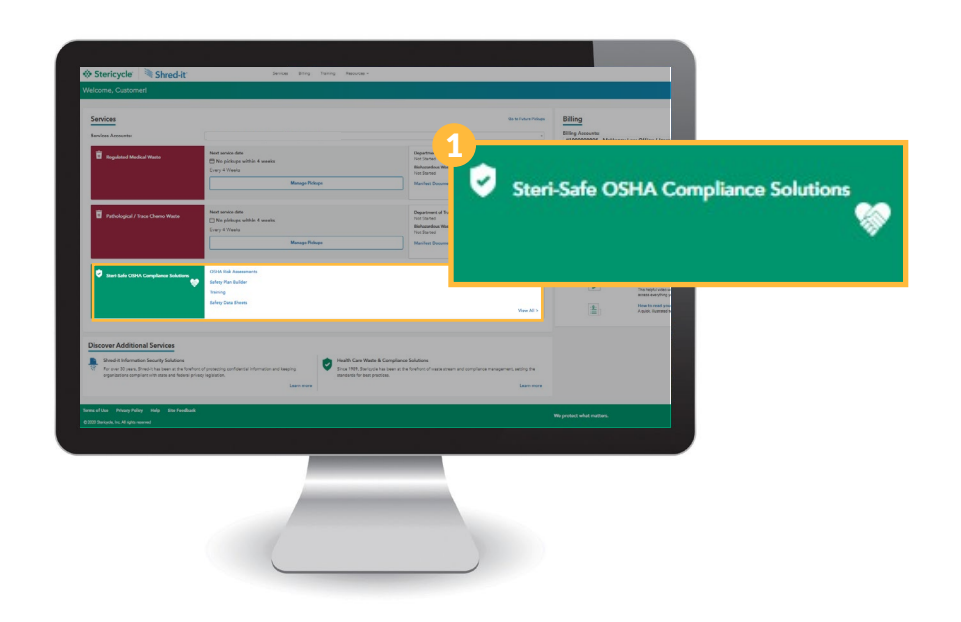

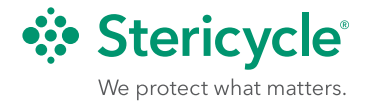

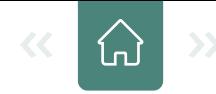

- <span id="page-31-0"></span>2. Click **Safety Data Sheets.**
- 3. Once in SDS, click **Help Center** in the upper right for documentation on how to create your eBinder and navigate the tool.

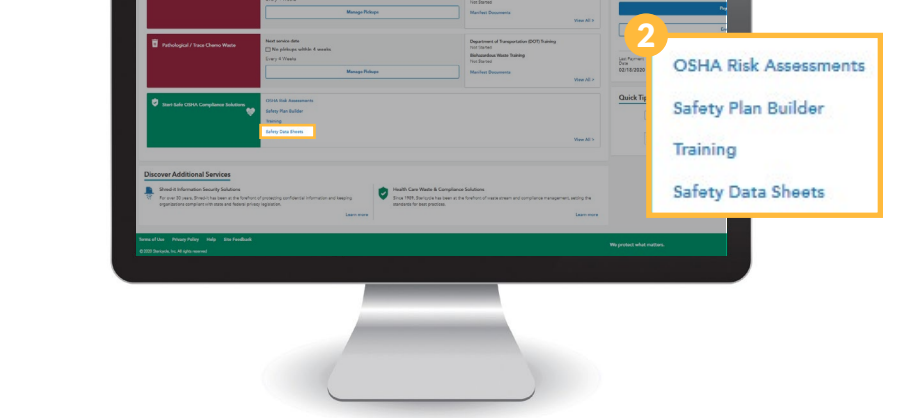

Note: For more information about Safety Data Sheets and OSHA requirements, please refer to the Steri-Safe OSHA Hazard Communication training course available within the Online Training Center.

#### **Compliance Documents (Steri-Safe OSHA and HIPAA Customers)**

The MyStericycle compliance document library contains a variety of valuable forms and guides. Depending on whether you are a Steri-Safe OSHA or HIPAA Customer, or both, you will have access to accident reporting logs, OSHA 300 forms, exposure checklists, safety plan templates, and other forms and posters required by OSHA or HIPAA in many states.

1. From the dashboard, scroll down to Steri-Safe OSHA or Steri-Safe HIPAA Compliance Solutions.

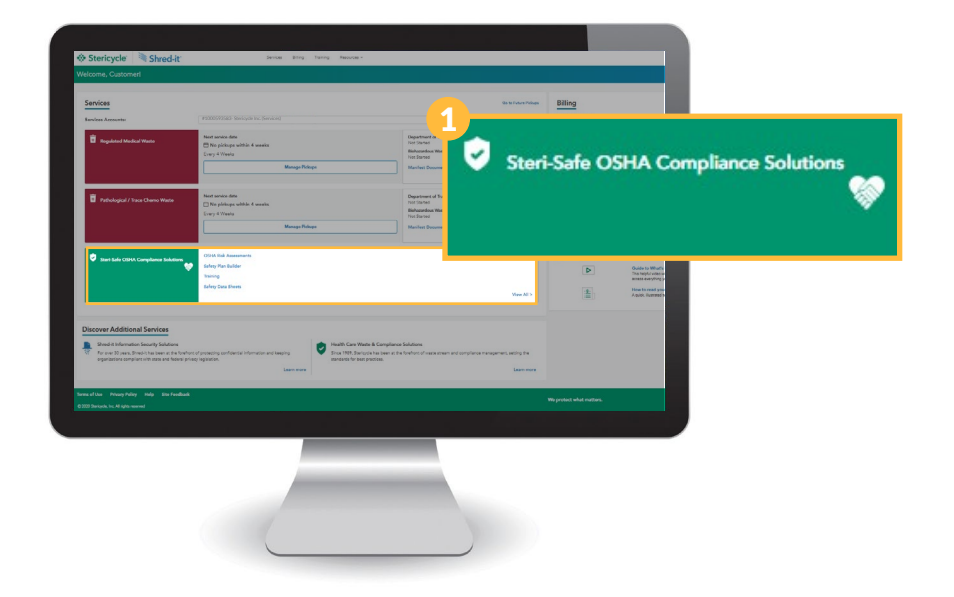

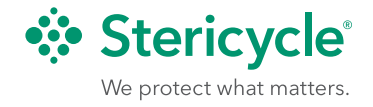

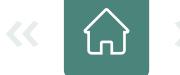

2. Click on **View All.**

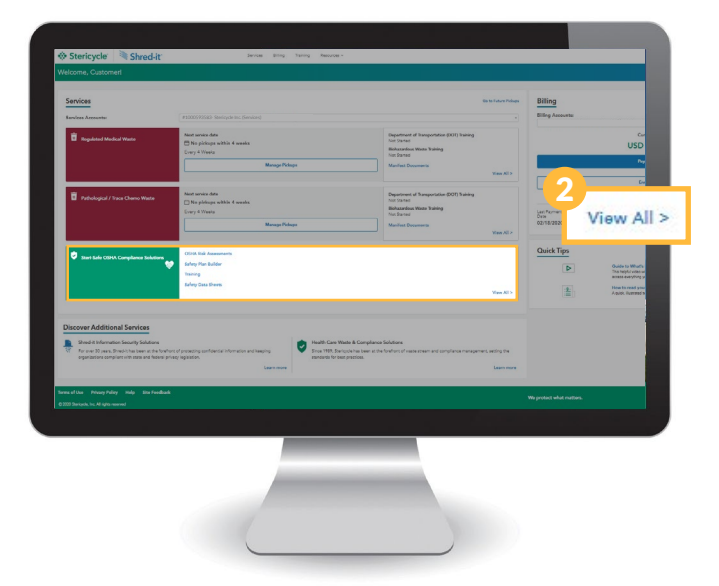

- $\begin{tabular}{|c|c|} \hline $n$ & $n$ & $n$ & $n$ \\ \hline $n$ & $n$ & $n$ & $n$ \\ \hline $n$ & $n$ & $n$ & $n$ \\ \hline $n$ & $n$ & $n$ & $n$ \\ \hline $n$ & $n$ & $n$ & $n$ \\ \hline \end{tabular}$
- 3. Scroll down and you will see all available Compliance Documents available. Using the search tool above the documents list will allow you to filter your results.

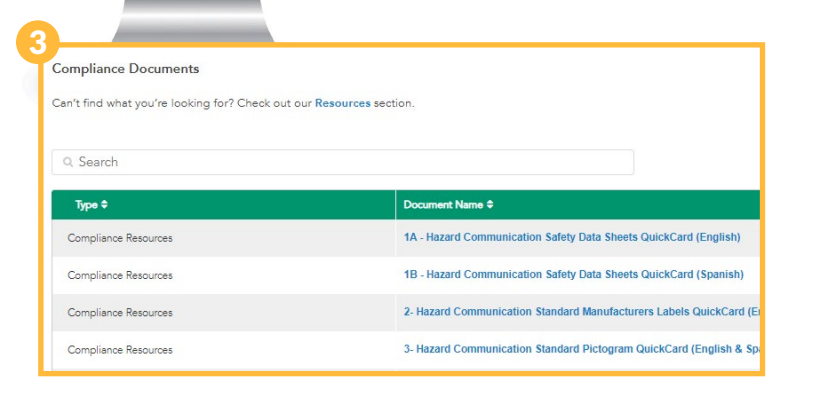

 $\mathbf{r}$ 

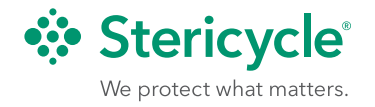

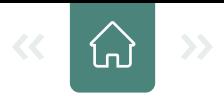

### <span id="page-33-0"></span>**HIPAA Policy Navigator (Steri-Safe HIPAA Customers—Administrator Users)**

Prepare, update and compile the many components of your overall HIPAA policies into a single document using this intuitive, step-by-step tool. The HIPAA Policy Navigator streamlines the complex task of preparing lengthy privacy and security policies to help you meet regulatory requirements.

- 1. From the Dashboard, scroll down to Steri-Safe HIPAA Compliance Solutions. Click **HIPAA Policy Navigator.**
- 2. Once in the Policy Navigator, use the gear icon in the upper right to create your company profile.
- 3. Once you have created your company profile, click **Save**.

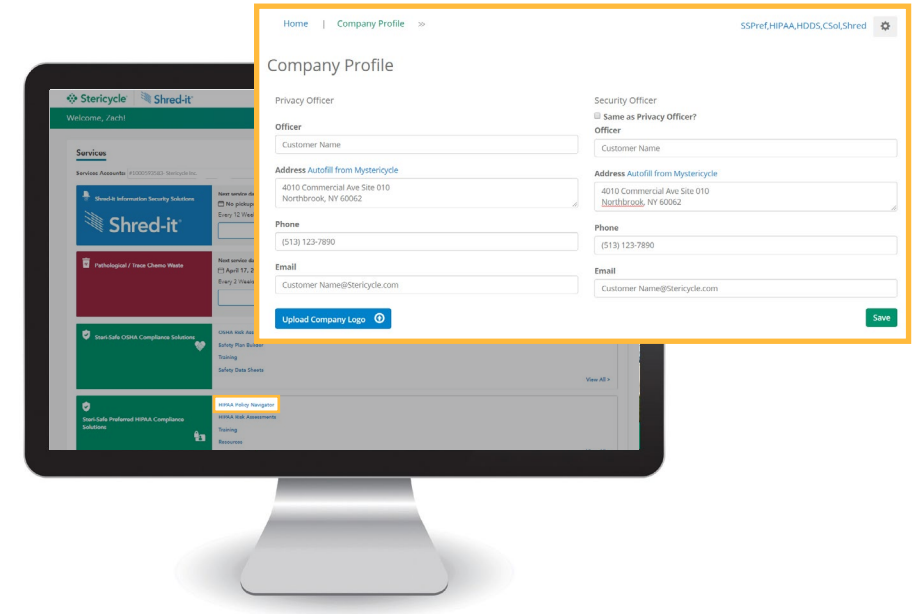

The top navigation menu allows you to perform global actions including accessing, editing and publishing policies as well as creating custom policies.

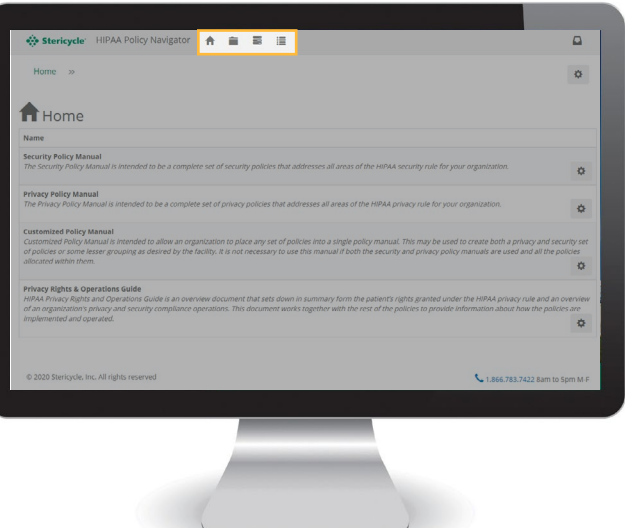

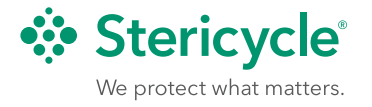

 $A = B$  $\Omega$  $\ddot{\alpha}$ **f** Home  $\phi$ 1. On the dashboard, click the **gear icon** ø. to the right of the policy you would like to create. You'll seethe options  $\alpha$ to create, edit or view documents.  $\frac{1}{\alpha}$ Security Policy Manual<br>The Security Policy Manual is intended to be a complete set of security policies that addresses all areas of the HIPAA security rule for your organization.

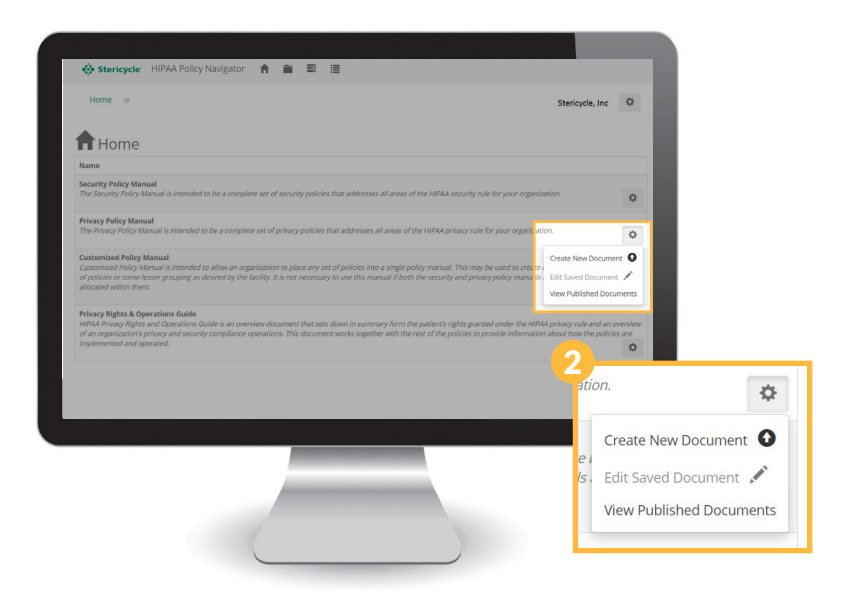

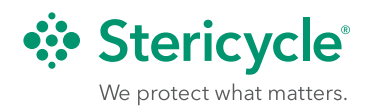

ó.

2. Select **Create New Document**.

To create a policy:

- <span id="page-35-0"></span>3. When you have completed the policy, click **Save**. You will see a message confirming that it has been saved.
- 4. Click the link in the confirmation message to return to the Saved Policies page where you can create or manage another policy.

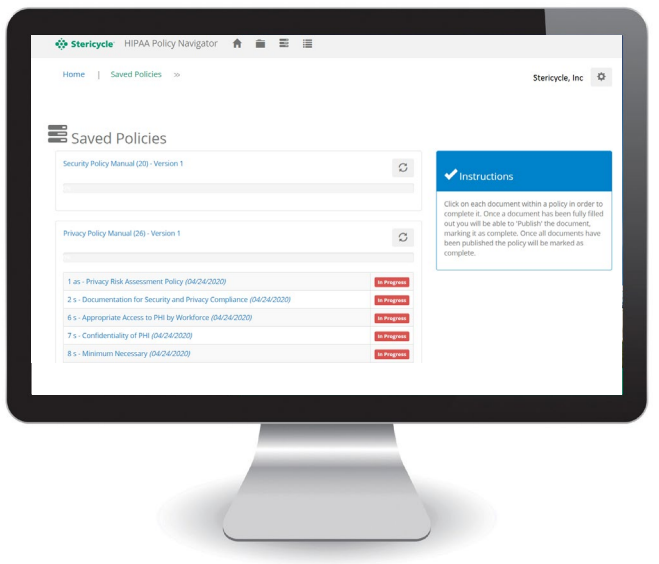

### **Steri-Safe OSHA Preferred Solutions (Administrators only)**

Steri-Safe OSHA Preferred customers have access to a dedicated healthcare compliance partner who can answer your unique regulatory questions, conduct on-site training, and perform risk assessments and audits to identify compliance risks at your site.

As part of these services, you will have the ability to review your onsite risk assessment report as well as access materials to conduct a self-audit.

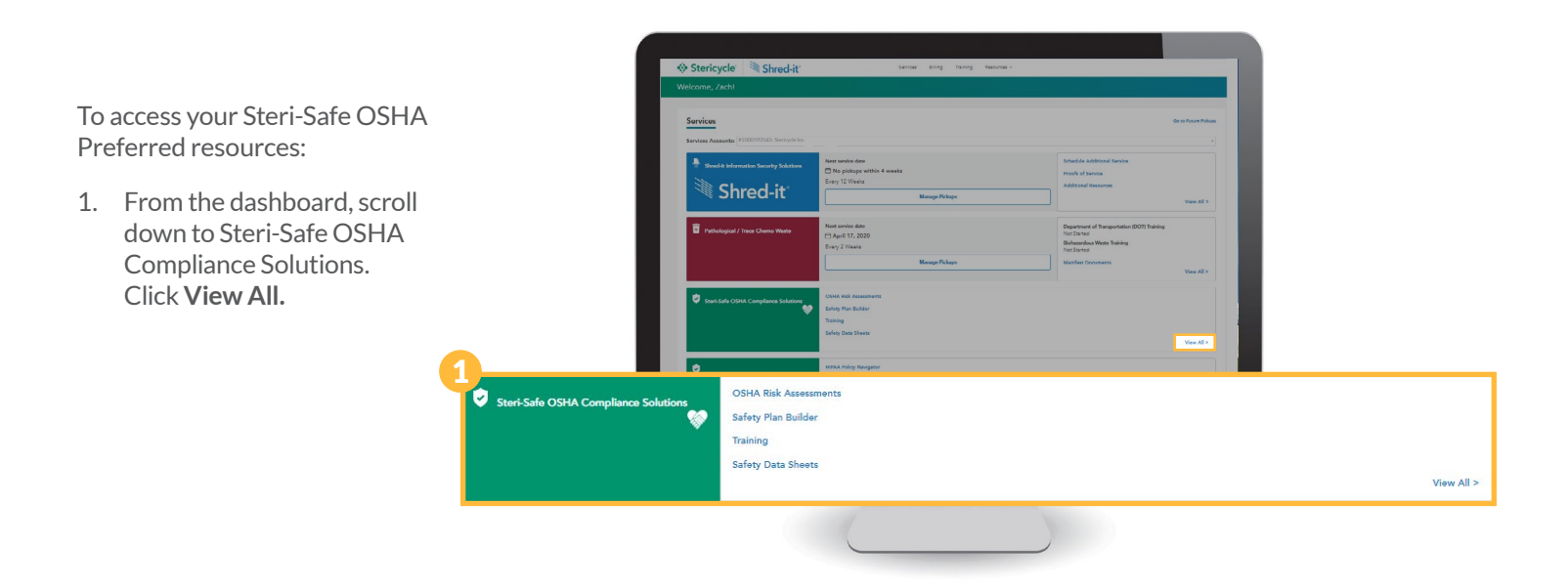

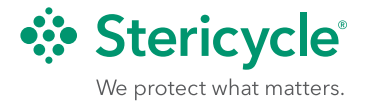

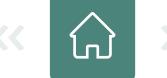

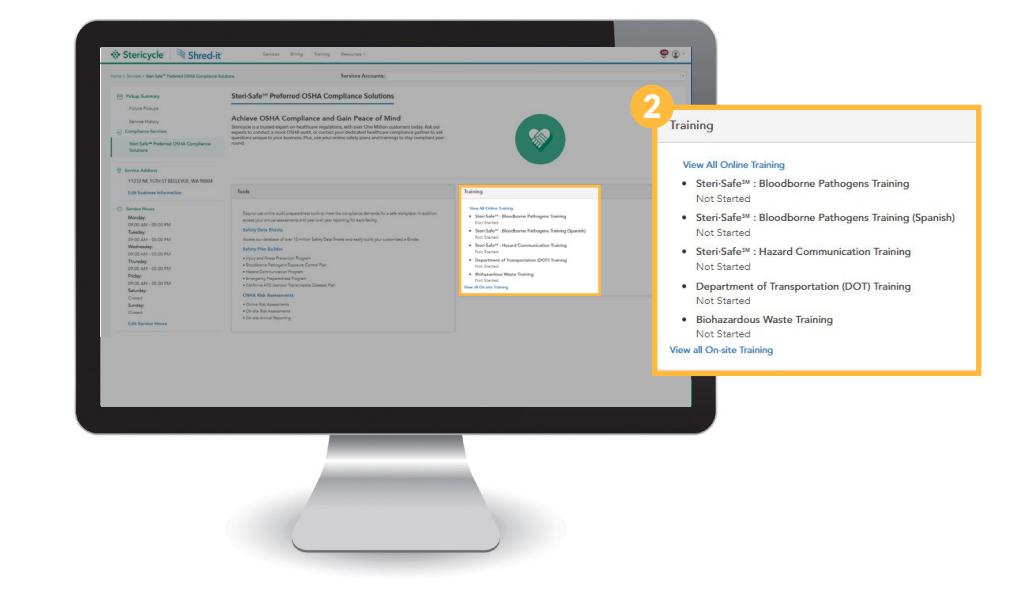

2. Click **View All On-Site Training** to see materials available to you.

3. Your On-site Training page provides reporting data and completion statistics for the training provided at your facility by your assigned field educator. For additional information about your training results, please contact your educator directly.

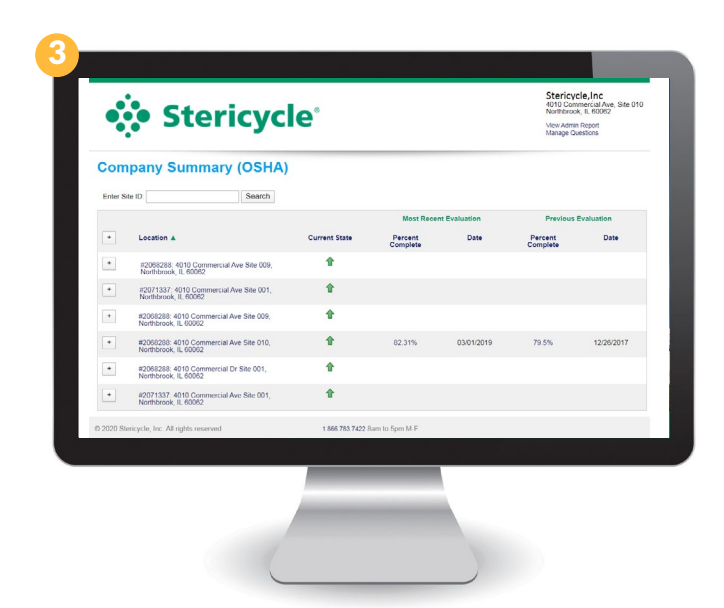

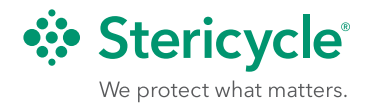

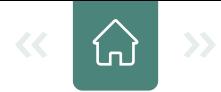

### <span id="page-37-0"></span>System Requirements

The platform has been designed to operate efficiently in a variety of current technology environments. However, for an optimal experience, we recommend the following.

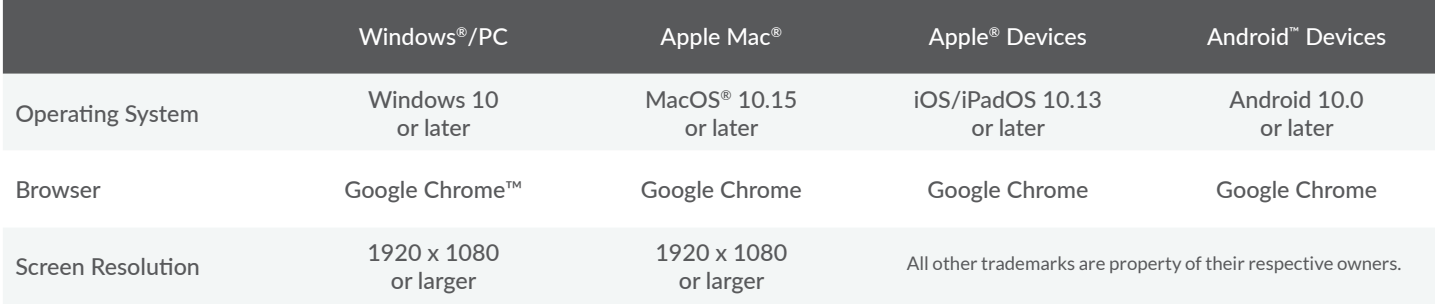

- An internet connection is required.
- Google Chrome Enable redirects and disable pop-up blockers.
- Browser plugins Most of these are standard and come preinstalled on computers. Ensure they are enabled.
	- Adobe Flash® player
	- Adobe Acrobat® reader
	- Windows Media player
	- JavaScript
- Microsoft Office® is recommended to view and modify Word® and Excel® files.

#### **Quick Fixes**

Many issues may be resolved by clearing your browser's cache and cookies. Refer to your browser's help section for instructions.

If you encounter an issue with any of the browsers listed above, please let the Stericycle development team know.

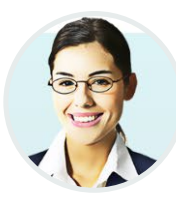

Thank you for choosing Stericycle. We value your loyalty and work hard to earn it every day. If you ever have questions about MyStericycle, try the virtual assistant, Ask Sofia. You can find her in the lower right any time you're signed in.

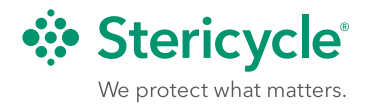